# CMS - Content Management System

Uputstvo za administratore

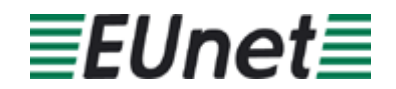

# **Sadržaj:**

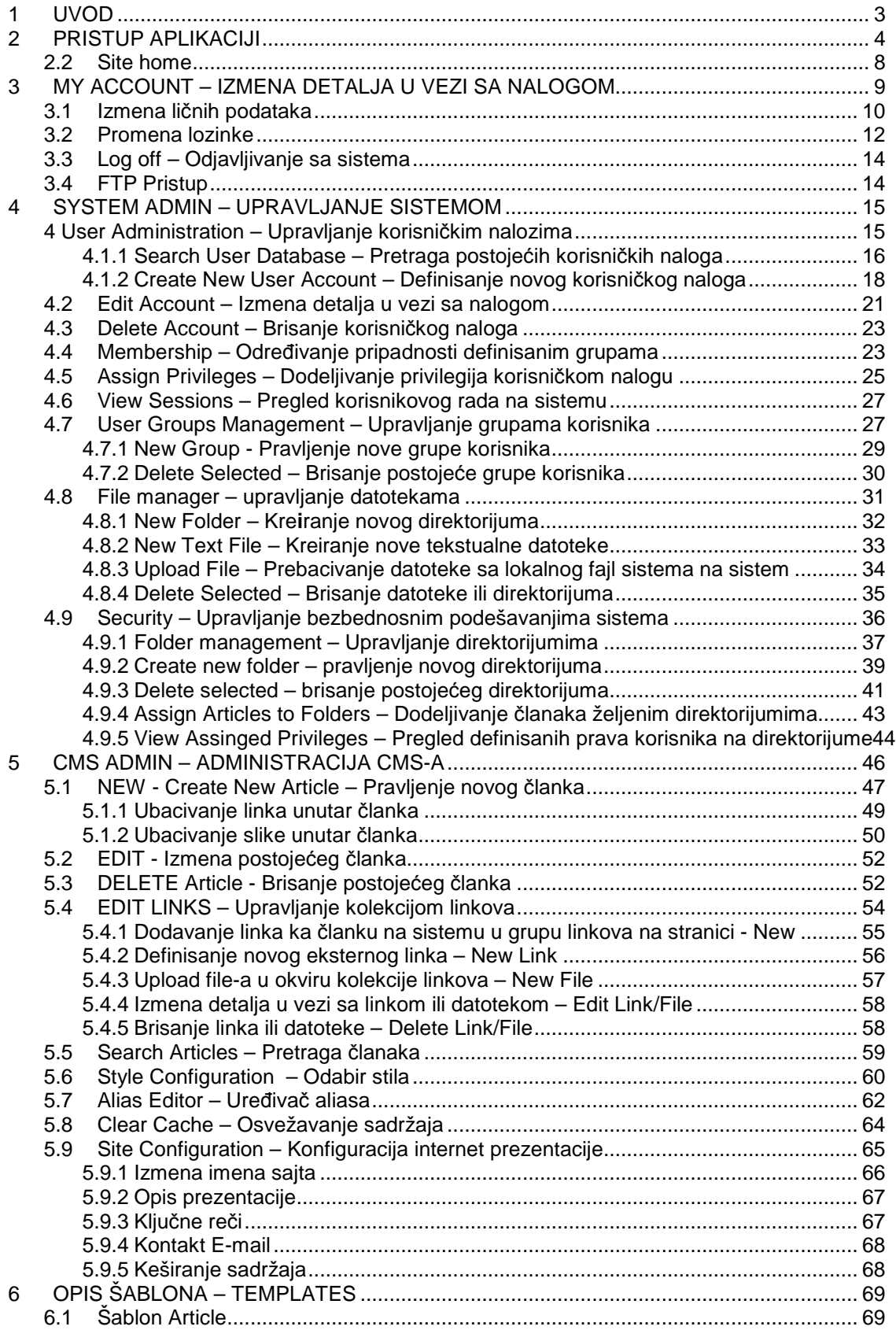

# **1 UVOD**

Ovaj dokument služi kao uputstvo za upotrebu CMS-a (Content Management System) aplikacije. Namenjen je administratorima sistema.

# **2 PRISTUP APLIKACIJI**

Da bi započeo rad na aplikaciji, administrator treba da se predstavi sistemu na stranici za pristup (adresu za ovu stranicu administrator će dobiti od odgovornog lica u Eunetu). Na stranici za predstavljanje sistemu, administrator treba da unese sledeće informacije:

- **Username** korisničko ime
- **Password** lozinka

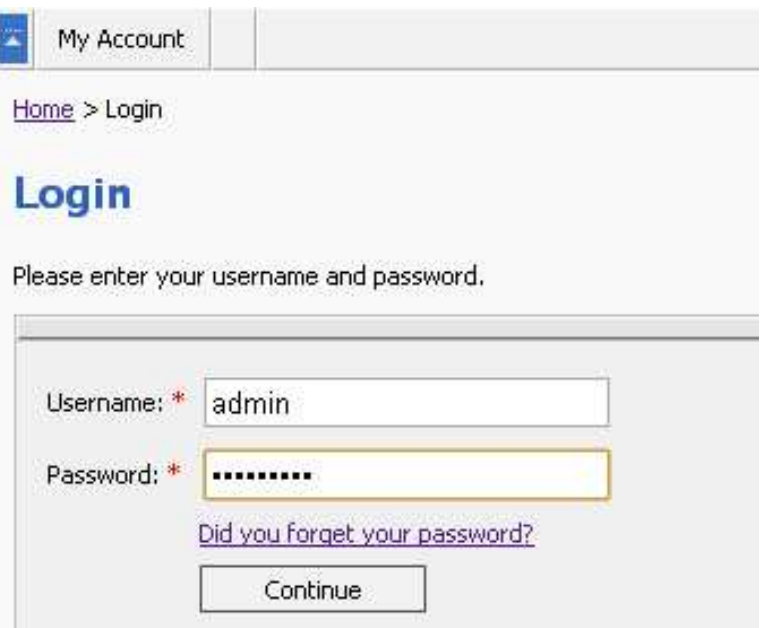

Slika 1: Stranica za pristup aplikaciji

**Napomena:** U slučaju da je zaboravio šifru, administrator treba da klikne na link "Did you forget your password?" (više informacija o ovom slučaju nalazi se u sekciji 0)

Pošto unese korisničko ime i lozinku, administrator treba da klikne na taster "Continue" nakon čega će mu biti prikazan administratorski interfejs sa sledećim opcijama (segmenti na stranici su obojeni odgovarajućom bojom, kojoj pripadaju objašnjenja koja su ovde data):

- $\triangleright$  Primarna navigacija sa opcijama koje su na raspolaganju administratoru
	- o **Site home** opcija pomoću koje se vraća na homepage
	- o **My account** izmena podataka u vezi sa nalogom više informacija u sekciji 3
	- o **CMS admin** podešavanja u okviru CMS-a, kao što su: pretraga članaka; upravljanje kategorijama; odabir stilova; brisanje keša
	- o **Security** ova opcija koristi se za bezbednosna podešavanja u sistemu kao što su dodeljivanje privilegija, dodeljivanje članaka željenim direktorijumia, itd. – više informacija o ovoj opciji nalazi se u sekciji 4.9
- Informacije u vezi sa člankom
	- o **Article** ime članka
	- o **Status članka** 
		- o **Live** ukoliko je izabran ovaj status, članak je istog trenutka dostupan i svi korisnici na sistemu mogu da ga vide, uključujući i krajnje korisnike sajta
		- o **Hidden** ovaj status koristi se kada gotove članke treba sakriti, odnosno skloniti sa LIVE verzije, tako da ne budu dostupni posetiocima
- o **In Progress**  status označava da je rad na članku u toku, tako da sadržina i izmene nisu dostupne posetiocima
- o **Archived**  status označava da je članak arhiviran i nedostupan posetiocima
- o **ID**  jedinstveni identifikacioni broj za svaki članak na sistemu
- o **Parent**  Upućuje na izvorni članak
- o **Template:** po kom je šablonu članak organizovan
- o **Simbol X**  služi za sakrivanje dodatnih opcija i ikonica na stranici, da bi administrator mogao da stekne utisak o tome kako će stranica izgledati na sistemu
- o **New**  opcija za kreiranje novog članka
- o **Edit**  opcija za izmenu postojećeg učitanog članka
- o **Delete**  opcija za brisanje članka
- o **Edit links** opcija za upravljanje linkovima koji se prikazuju na stranici
- Prostor rezervisan za sadržaj članka

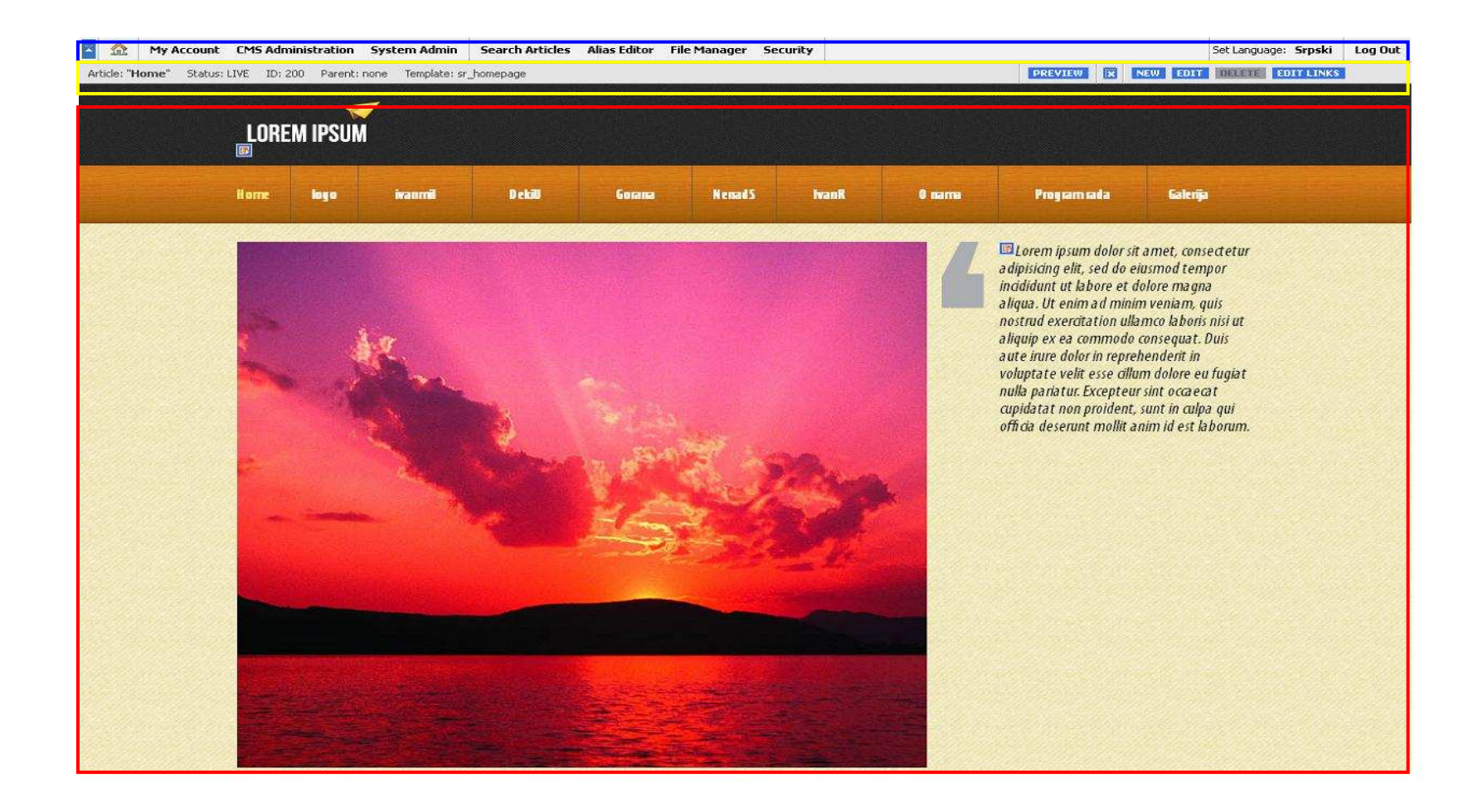

## **2.1 Zaboravljena lozinka** - Forgotten password

U slučaju da je zaboravio svoju šifru, administrator treba u okviru stranice za pristup sistemu (Log in) da klikne na link "forgotten password page".

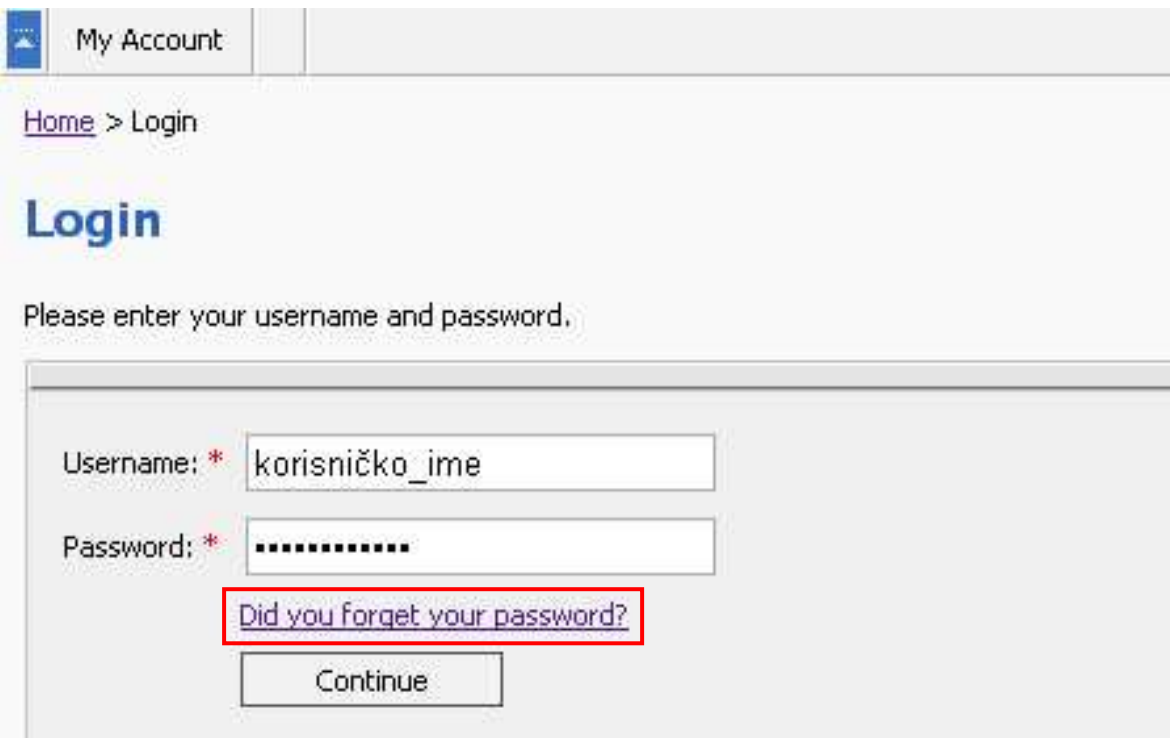

Slika 3: Izbor opcije " Did you forget your password "

Pošto administrator izabere opciju " Did you forget your password" biće mu prikazana stranica u kojoj treba da unese svoje korisničko ime, kako bi mu sistem automatski poslao podatke u vezi sa nalogom na email adresu koja je uneta kada je nalog napravljen.

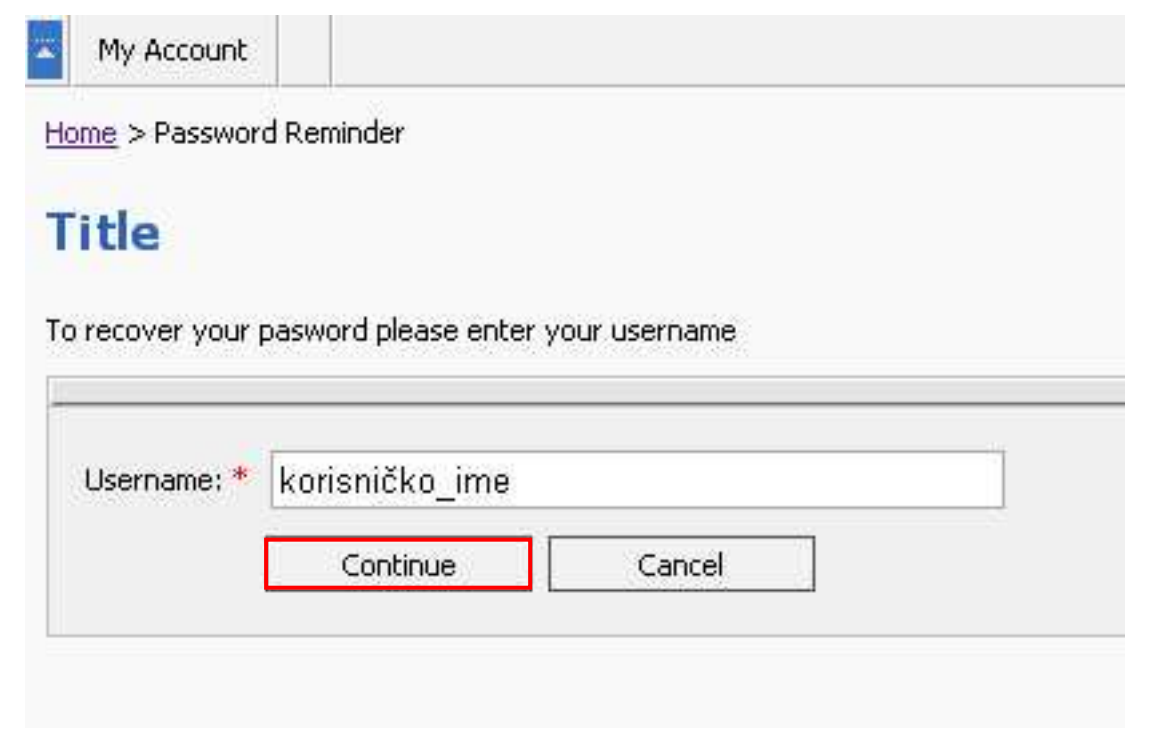

Slika 4: Unošenje korisničkog pomoču koga sistem šalje email poruku sa parametrima za pristup

Pošto administrator unese svoje korisničko ime, treba da klikne na taster "Continue" kako bi sistem pronašao email adresu koja odgovara tom korisničkom imenu i prosledio podatke na pronađenu email adresu.

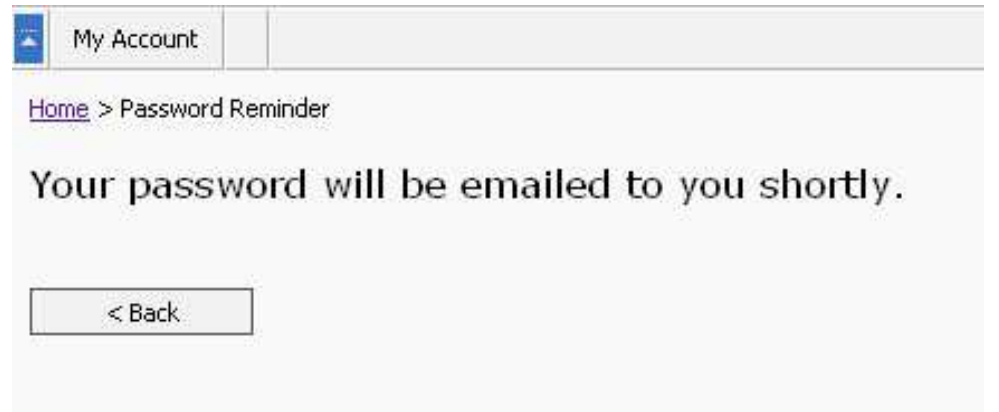

Slika 5: Stranica sa obavštenjem o poslatim parametrima za pristup

### **2.2 Site home**

Opcija "Site home" koristi se za povratak na glavnu stranicu sa bilo koje stranice u sistemu.

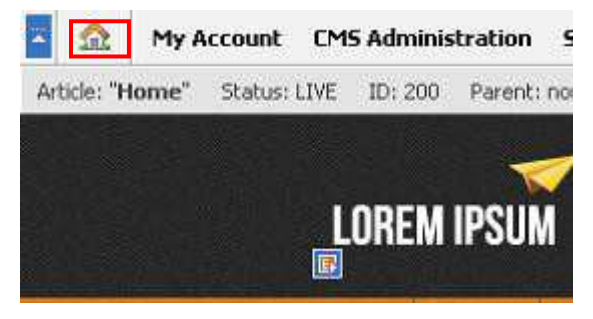

Slika 6: Izbor opcije "Site home"

# **3 MY ACCOUNT – IZMENA DETALJA U VEZI SA NALOGOM**

Ova sekcija služi tome da bi administrator mogao da promeni podatke u vezi sa svojim nalogom. Da bi započeo rad na ovoj sekciji, administrator treba da izabere opciju «Account» iz glavnog menija.

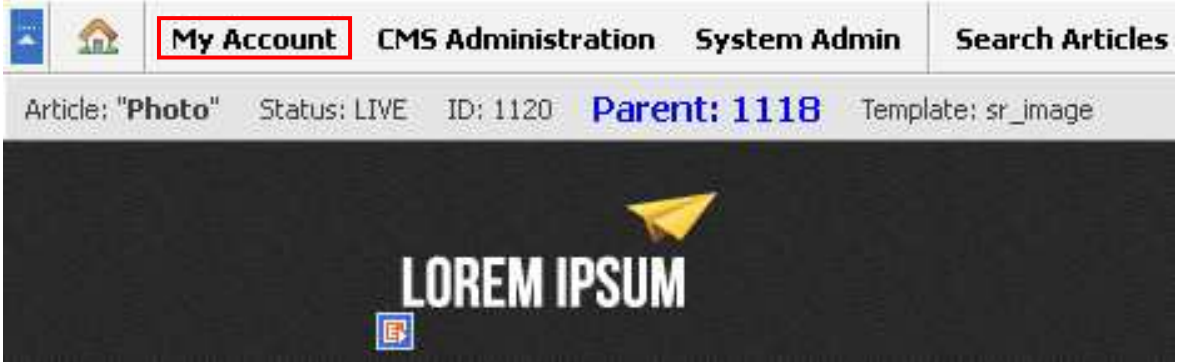

Slika 7: Izbor opcije "My account" iz glavnog menija

Pošto administrator izabere opciju «My Account» biće mu prikazana sledeća stranica.

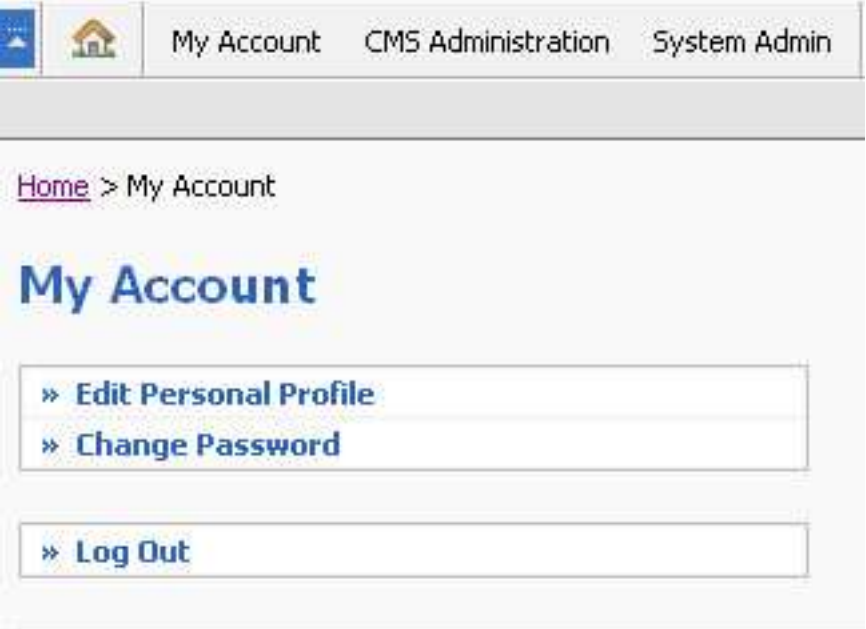

Slika 8: Prikaz stranice "My account"

Na ovoj stranici administrator može da izabere jednu od sledećih opcija:

- **Edit Personal Profile** izmena ličnih podataka
- **Change password** promena lozinke za administratora
- **Log out** opcija za odjavljivanje sa sistema (više detalja u vezi sa ovom opcijom možete da pronađete u sekciji 3.3 Log off – Odjavljivanje sa sistema)

# **3.1 Izmena ličnih podataka**

Opcija "Edit Personal Profile" služi tome da administrator može da izmeni podatke u vezi sa svojim nalogom na sistemu. Da bi započeo rad sa ovom opcijom administrator treba da izabere opciju "Edit Personal Profile" u okviru stranice "My Account".

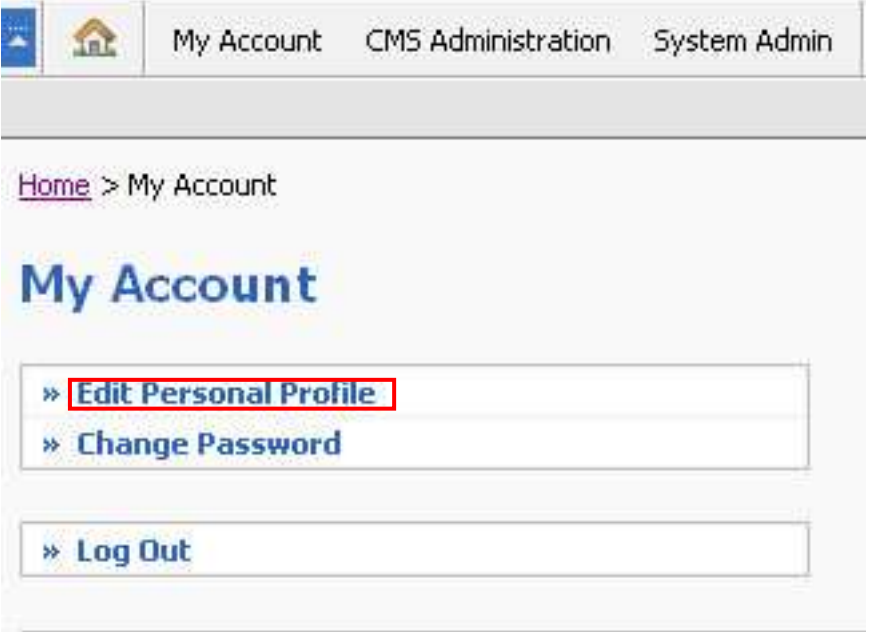

Slika 9: Izbor opcije "Edit Personal Profile"

Biće mu prikazana sledeća stranica.

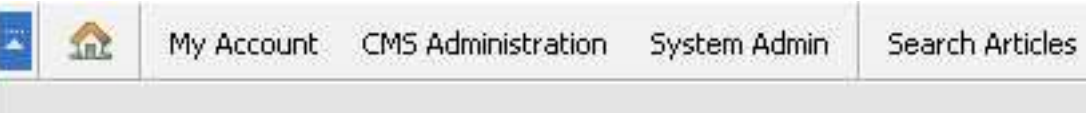

Home > My Account > Edit Profile

# **Edit Profile**

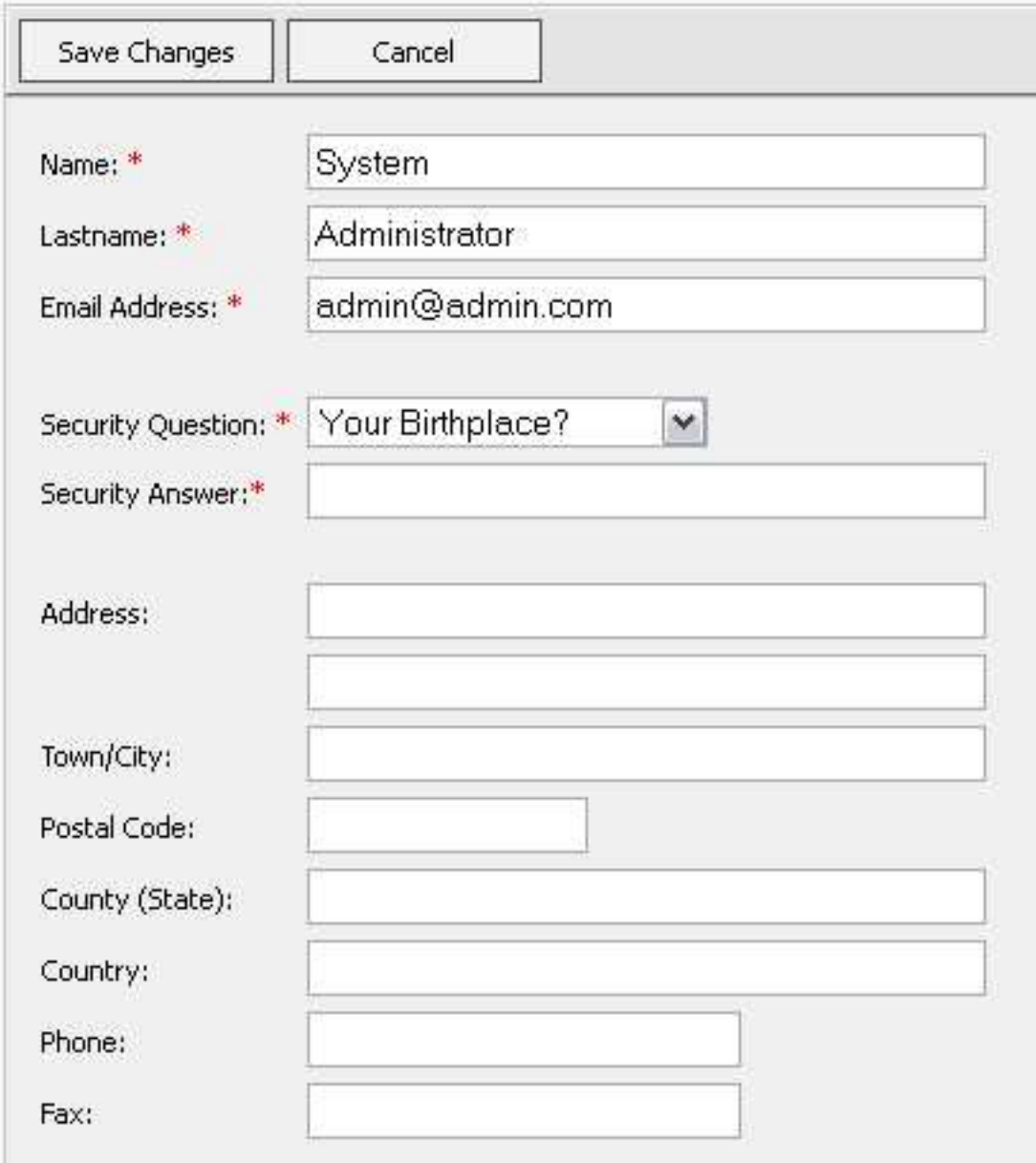

Slika 10: Stranica za izmenu podataka u vezi sa nalogom

Administrator može da izmeni neki od sledećih podataka:

- **Name** ime
- **Lastname** prezime
- **Email address** email adresa administratora
- **Secutiry question** padajući meni za izbor sigurnosnog pitanja (**napomena:** koristi se u slučaju da administrator zaboravi svoju šifru)
- **Security answer** vaš odgovor na sigurnosno pitanje
- **Address** adresa stanovanja
- **Town/City** grad
- **Postcode** poštanski broj
- **County (State)** pokrajina
- **Country** država
- **Phone** telefon
- **Fax**  broj faksa

**Napomena:** polja obeležena zvezdicom su obavezna

Pošto definiše željene parametre i klikne na taster "Save Changes", administratoru će biti prikazana stranica sa potvrdom o uspešno izmenjenim detaljima naloga.

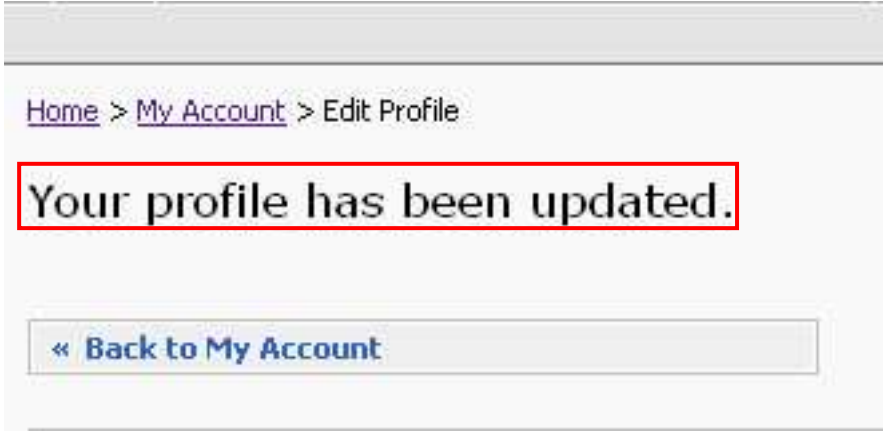

Slika 11: Stranica sa potvrdom o uspešno izmenjenim detaljima naloga

## **3.2 Promena lozinke**

Opcija "Change password" služi tome da administrator može da promeni svoju lozinku. Da bi promenio lozinku, administrator treba u okviru stranice "My account" (pošto izabere opciju "Account" iz glavnog menija) da izabere opciju "Change password".

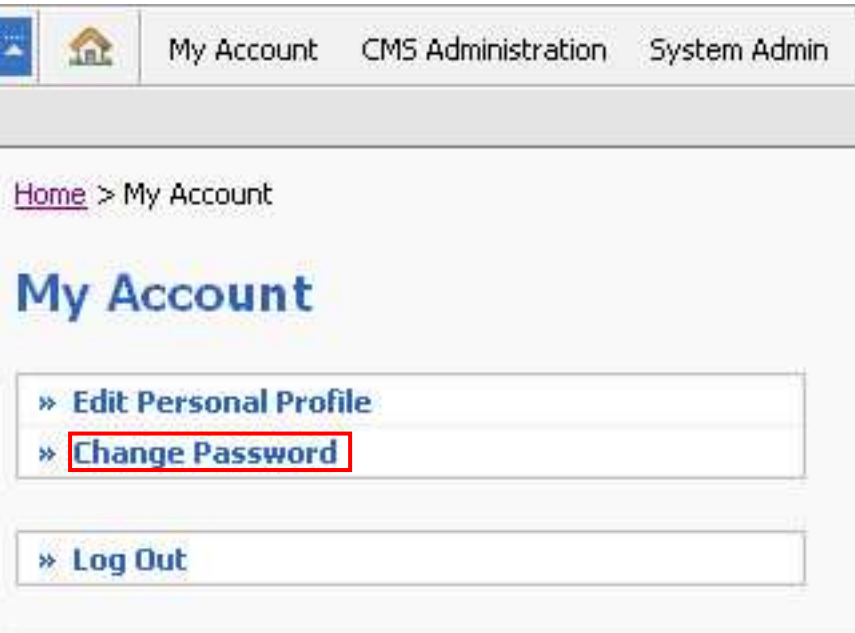

Slika 123: Izbor opcije "Change Password"

Pošto administrator klikne na taster "Change password" biće mu prikazana sledeća stranica.

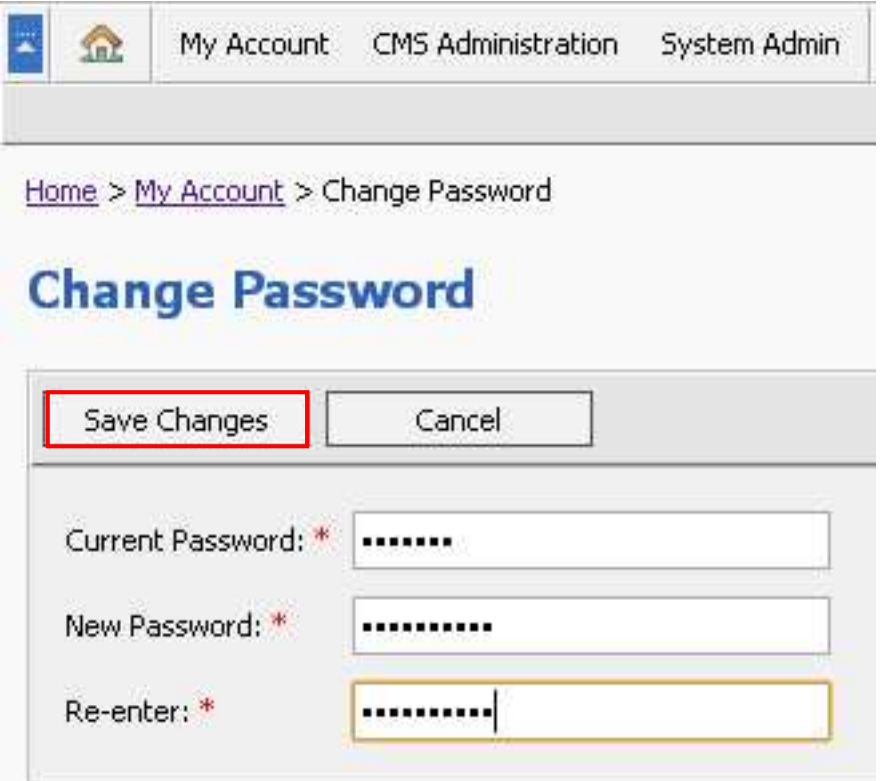

Slika 13: Definisanje nove lozinke za administratora

U okviru ove stranice Administrator treba da unese sledeće podatke:

- **Current password** trenutno važeća lozinka
- **New password** polje za definisanje nove lozinke
- **Re-enter** bezbednosno ponavljanje nove lozinke

Pošto administrator definiše novu lozinku, treba da klikne na taster "Save Changes" kako bi procedura promene lozinke bila završena.

# **3.3 Log off – Odjavljivanje sa sistema**

Opcija "Log off" služi tome da bi administrator mogao da se odjavi sa sistema. Ova opcija se preporučuje zbog toga što se na taj način prekida seansa (session) na sistemu, čime je bilo koja vrsta zloupotrebe naloga onemogućena.

### System admin – Upravljanje sistemom

Opcija "System Admin" nudi opcije koje su od velike važnosti za upravljanje sistemom. Da bi započeo rad sa ovom opcijom, administrator treba u okviru glavnog menija da izabere opciju "System Admin".

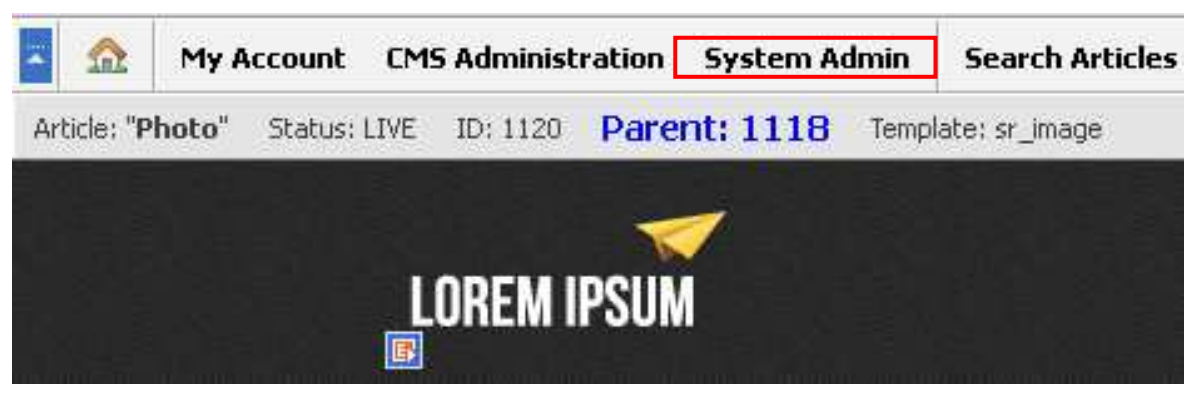

Slika 14: Izbor opcije "System Admin" iz glavnog menija

Biće mu prikazana stranica sa mogućim opcijama u okviru ove sekcije, a to su:

- o **User administration** upravljanje korisničkim nalozima
- o **User Groups Management** upravljanje grupama korisnika
- o **File Management** upravljanje datotekama
- o **Security Administration** upravljanje sigurnosnim podešavanjima sistema

# **3.4 FTP Pristup**

Za potrebe ažuriranja datoteka Vaših web-sajtova putem FTP-a, kao pouzdanog metoda za postavljanje većih fajlova na server, možete koristiti neke od FTP programa (Total commander, Cute FTP, gFTP, itd.). Povezivanjem na FTP, dobijate pristup folderima Vaše prezentacije ("documents" i "images")

Parametre za klijentsku FTP aplikaciju podesite u sledećoj formi:

FTP Hostname: ime\_Vašeg\_domena

FTP Username: Vaš\_username – username iz servisa

FTP Password: Vaš\_password - password iz servisa

Važna napomena: nakon prvog logovanja, poželjno je da promenite lozinku u zbir karaktera koji sadrži slova i brojeve.

# **4 SYSTEM ADMIN – UPRAVLJANJE SISTEMOM**

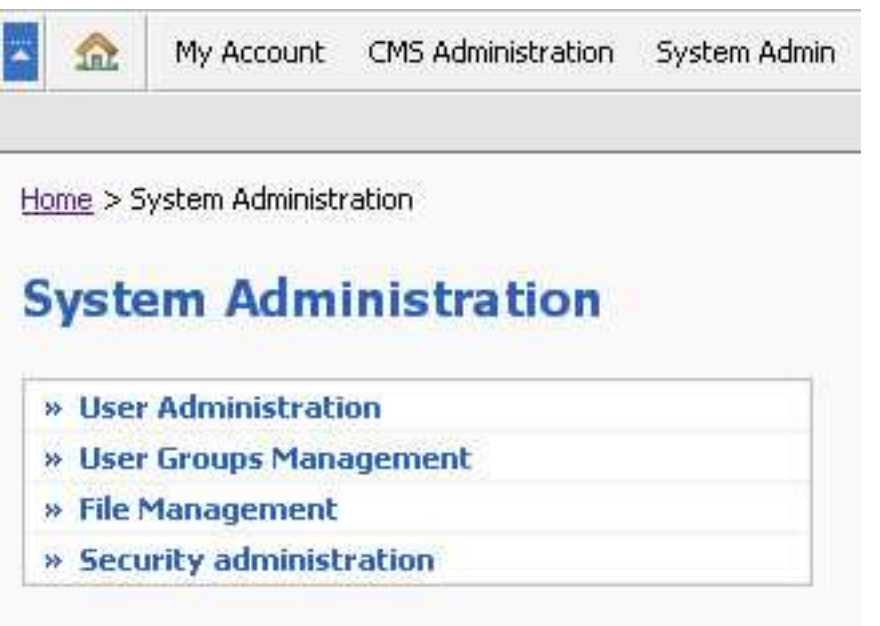

Slika 15: Opcije u okviru sekcije "System Admin"

Poglavlja koja slede daju detaljne instrukcije u vezi sa svakom od ovih opcija.

# **4 User Administration – Upravljanje korisničkim nalozima**

Sekcija "User Administration" pruža mogućnost upravljanja korisničkim nalozima na sistemu. Da bi započeo rad sa ovom sekcijom, administrator treba iz glavnog menija da izabere opciju "System Admin" (videti Slika 14: Izbor opcije "System Admin" iz glavnog menija), a potom opciju "User Administration".

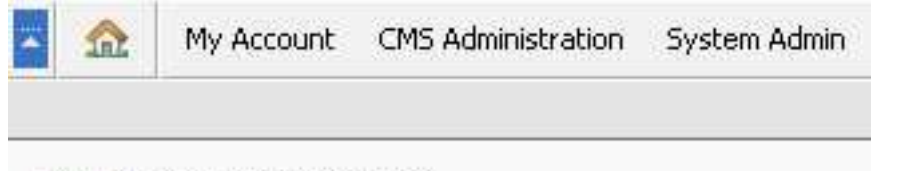

Home > System Administration

# **System Administration**

| » User Administration     |  |
|---------------------------|--|
| » User Groups Management  |  |
| » File Management         |  |
| » Security administration |  |

Slika 16: Izbor opcije "User administration"

Biće mu prikazana sledeća stranica.

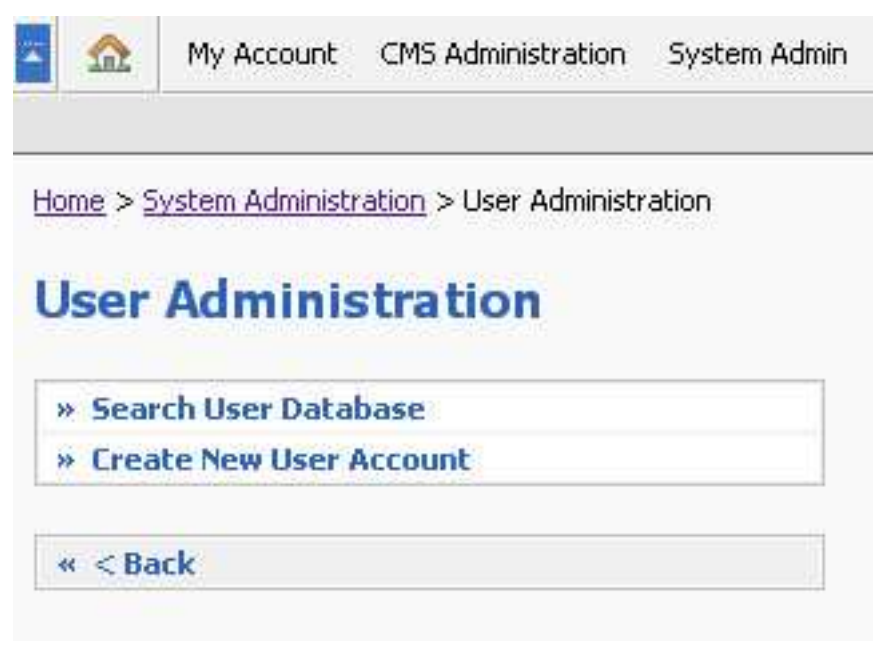

Slika 17: Prikaz stranice "User Administration"

Na stranici "User Administration" administrator ima sledeće opcije:

- o **Search User Database** pretraga postojećih korisničkih naloga
- o **Create New User Account** definisanje novog korisničkog naloga

Poglavlja koja slede daju detaljne instrukcije u vezi sa korišćenjem ovih opcija

### 4.1.1 Search User Database – Pretraga postojećih korisničkih naloga

Opcija "Search User Database" koristi se za pretragu postojećih korisničkih naloga. Da bi započeo pretragu administrator treba u okviru glavnog menija da izabere opciju "System Admin", a potom opciju "User Administration" (videti Slika 16: Izbor opcije "User administration"). Biće mu prikazana stranica "User Administration" na kojoj treba da izabere opciju "Search User Database".

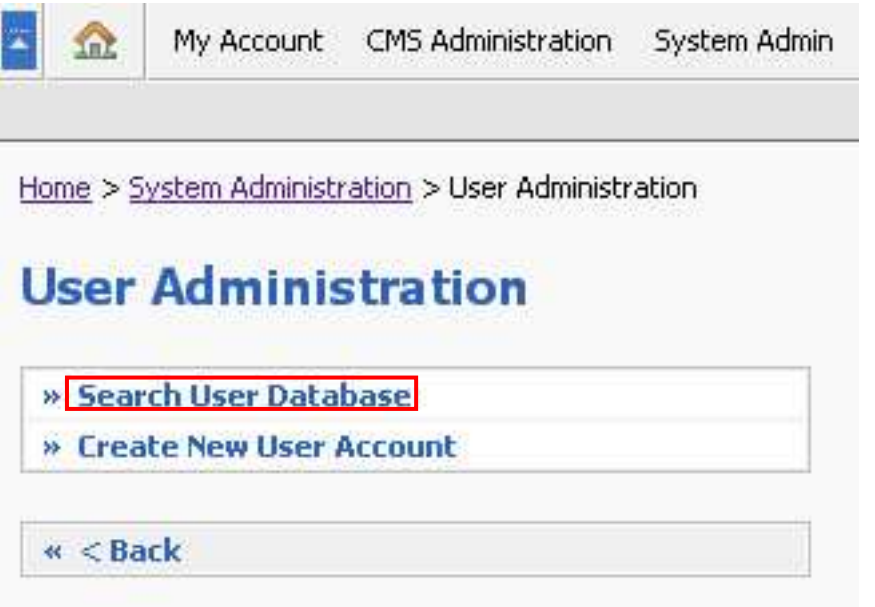

Slika 18: Izbor opcije "Search User Database"

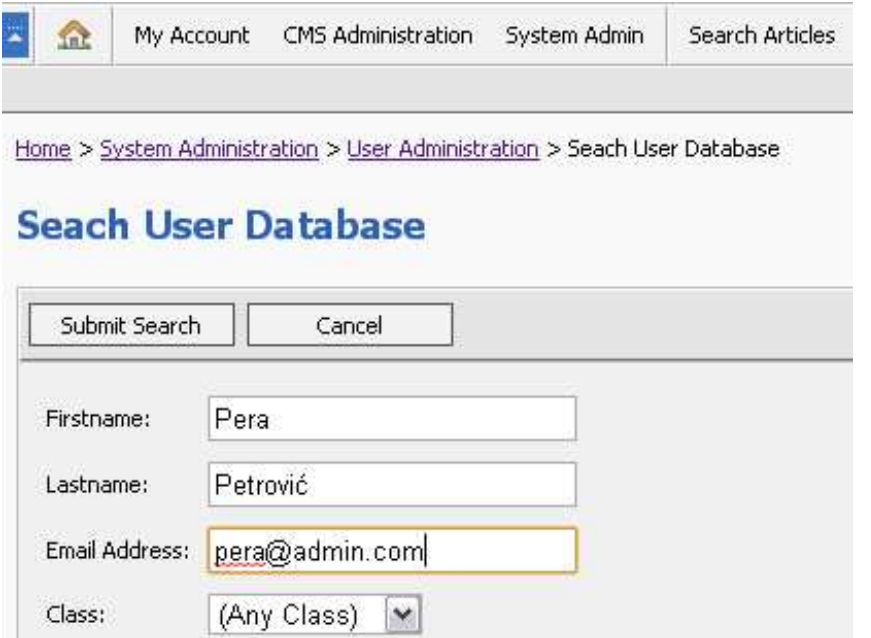

Slika 19: Definisanje parametara za pretragu postojećih korisničkih naloga

Administrator može da definiše jedan od sledećih parametara za pretragu:

- **First name** pretraga na osnovu imena korisnika
- **Last name** pretraga na osnovu prezimena korisnika
- **Email address** pretraga na osnovu email adrese korisnika
- **Class** pretraga na osnovu tipa korisnika sa sledećim mogućim opcijama
	- o **Any Class** pretraga svih vrsta korisničkih naloga
	- o **Administrator** administrator sistema
	- o **User** korisnik sistema

**Napomena:** ukoliko su polja ostavljena prazna, sistem će na strani sa rezultatima izlistati sve postojeće korisnike na sistemu.

Pošto završi sa definisanjem parametara administrator treba da klikne na taster "Submit search" kako bi započeo pretragu korisnika, nakon čega će mu biti prikazana stranica sa rezultatima pretrage.

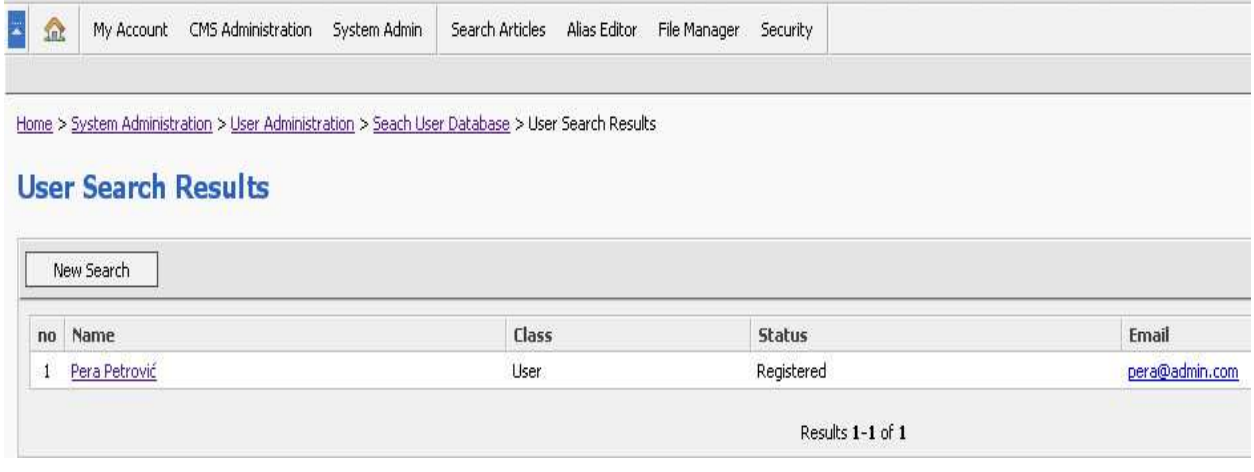

Slika 20: Stranica sa rezultatima pretrage

Na ovoj stranici administratoru su na raspolaganju sledeće informacije:

- **No**. redni broj u ukupnom broju pronađenih rezultata, rezultati se sortiraju prema abecednom redu
- **Name** ime i prezime korisnika, a ujedno i link do stranice sa detaljima o korisniku
- **Class** tip korisnika (User, Administrator)
- **Status** status korisnika
- **Email** email adresa korisnika

### 4.1.2 Create New User Account – Definisanje novog korisničkog naloga

Opcija "Create New User Account" koristi se za definisanje novog korisničkog naloga na sistemu. Da bi započeo definisanje novog naloga administrator treba u okviru glavnog menija da izabere opciju "System Admin", a potom opciju "User Administration" (videti Slika 16: Izbor opcije "User administration").

Biće mu prikazana stranica "User Administration" na kojoj treba da izabere opciju "Create New Account".

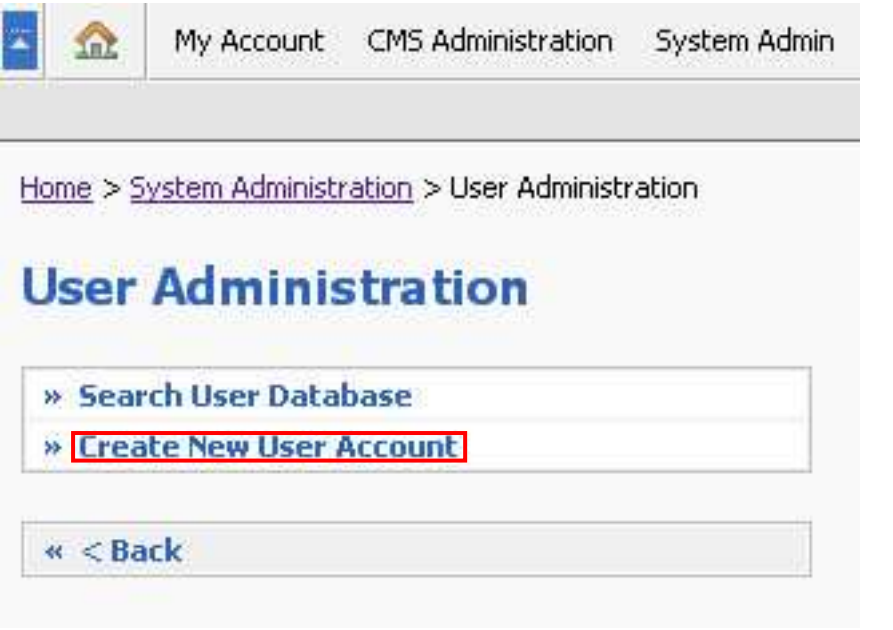

Slika 21: Izbor opcije "Create New User Account" u okviru stranice "User Administration"

Pošto administrator izabere opciju "Create New User Account" biće mu prikazana stranica za definisanje parametara korisničkog naloga.

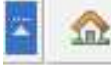

Home > System Administration > User Administration > New User Account

# **New User Account**

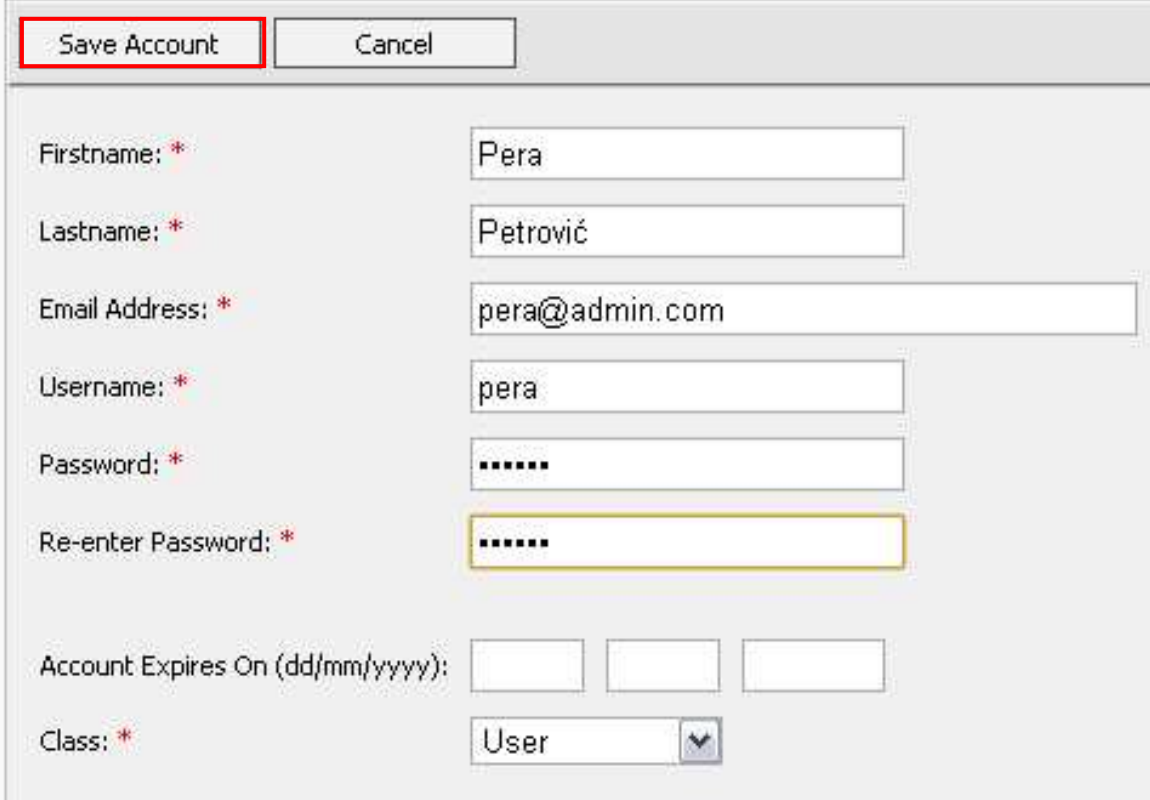

Slika 224: Parametri za definisanje korisničkog naloga

Administrator treba da definiše sledeće parametre:

- **First Name**  ime
- **Last Name** prezime
- **Email Address** email adresa
- **Username** korisničko ime
- **Password** lozinka za pristup sistemu
- **Password confirmation** bezbednosno ponavljanje lozinke za pristup sistemu
- **Account Expires On (dd/mm/yyyy)** datum kada nalog prestaje da važi; korisnik neće moći da pristupi sistemu sa svojim korisničkim imenom i lozinkom
	- o **Napomena:** ukoliko polje ostane prazno nalog traje beskonačno
- **Class** određivanje vrste korisnika:
	- o **Administrator**  ima najveća prava na sistemu, kao i mogućnost da naknadno sam dodaje i definiše nove korisnike, da podešava prava prisutupa određenim sadržajima na sajtu, itd.

o **User** – postoje dve podvrste korisnika i to su administrator i registrovani korisnik – vrsta korisnika se određuje na osnovu pripadnosti jednoj od ove dve grupe (membership),a pripadnost se određuje pomoću tastera membership (više o proceduri za određivanje pripadnosti grupi u sekciji 4.4 Membership – Određivanje pripadnosti definisanim grupama)

**Napomena:** polja označena zvezdicom (\*) su obavezna

Pošto administrator definiše ove parametre i klikne na taster "Create Account" biće mu prikazana sledeća stranica. Na ovoj stranici administrator može da pregleda definisane parametre, kao i da dodatno definiše nalog.

Na raspolaganju su mu sledeće opcije:

- **Edit Account** izmena detalja u vezi sa nalogom
- **Delete Account** brisanje naloga
- **Membership** određivanje pripadnosti definisanim korisničkim grupama (više o definisanju korisničkih grupa u poglavlju 4.4 Membership – Određivanje pripadnosti definisanim grupama)
- **Assign Privileges** dodeljivanje privilegija korisničkom nalogu
- **View Sessions** pregled svih seansi na sistemu za korisnika

My Account

CMS Administration

Home > System Administration > User Administration > User Account: pera

# **User Account: pera**

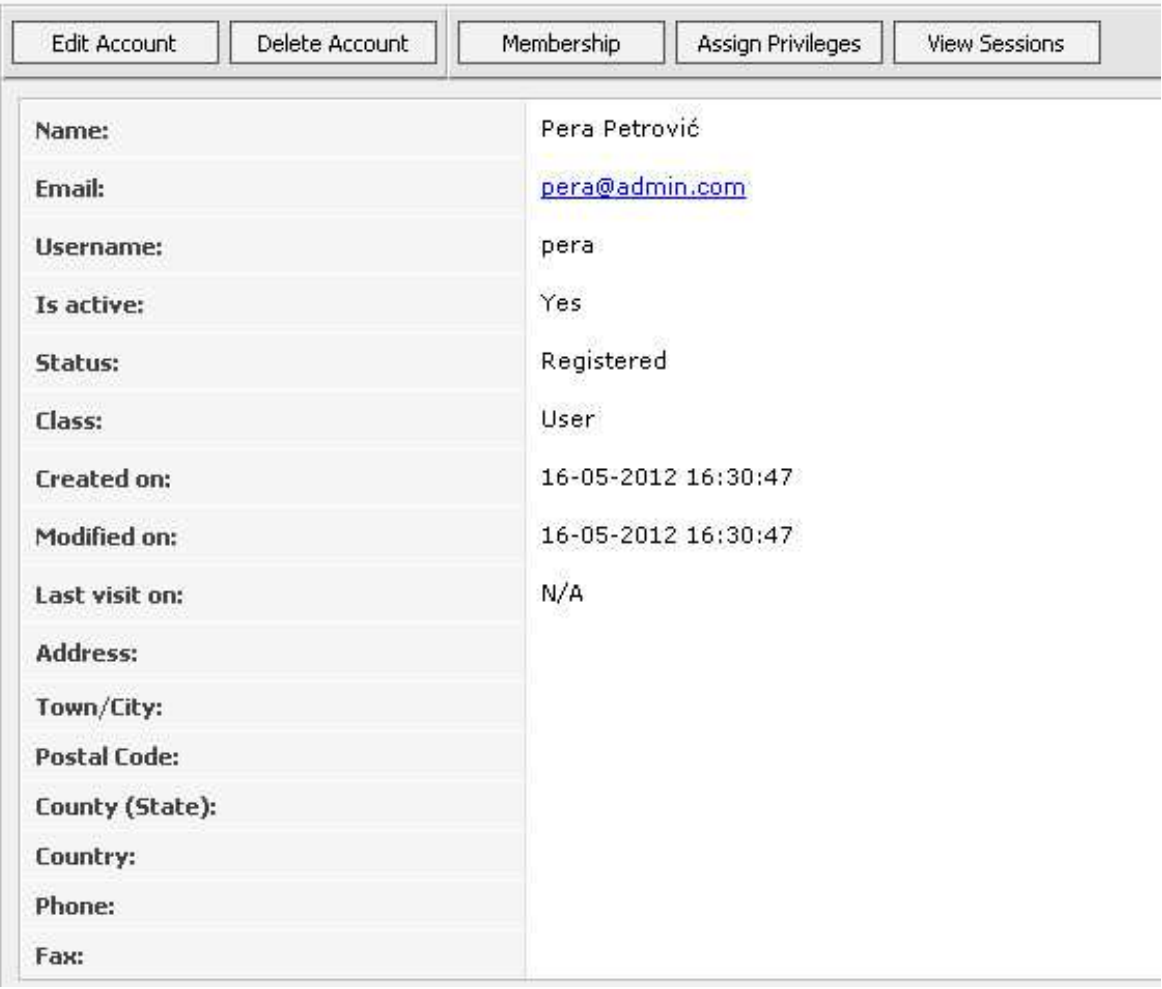

Slika 53: Stranica za dodatno definisanje korisničkog naloga

## **4.2 Edit Account – Izmena detalja u vezi sa nalogom**

Opcija "Edit Account" koristi se za izmenu detalja u vezi sa već definisanim nalogom. Da bi započeo rad sa ovom opcijom, administrator treba da pronađe željenog korisnika pomoću opcije "Search User Database" (više detalja o ovoj opciji, može se naći u sekciji 4.1.1 Search User Database – Pretraga postojećih korisničkih naloga.

Na stranici sa detaljima u vezi sa željenim korisnikom, administrator treba da klikne na taster "Edit Account" (videti Slika 53).

Pošto izabere opciju "Edit Account" adminstratoru će biti prikazana stranica sa definisanim parametrima koje može da promeni i da potom klikne na taster "Save Changes" kako bi sačuvao promene.

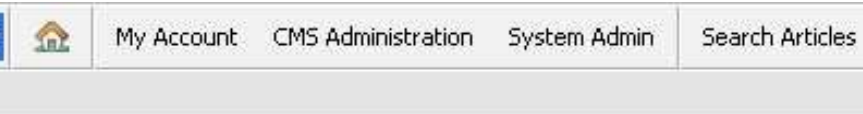

Home > System Administration > User Administration > User Account: pera > Edit User Account

Alias Editor

# **Edit User Account**

TD. **College** 

z

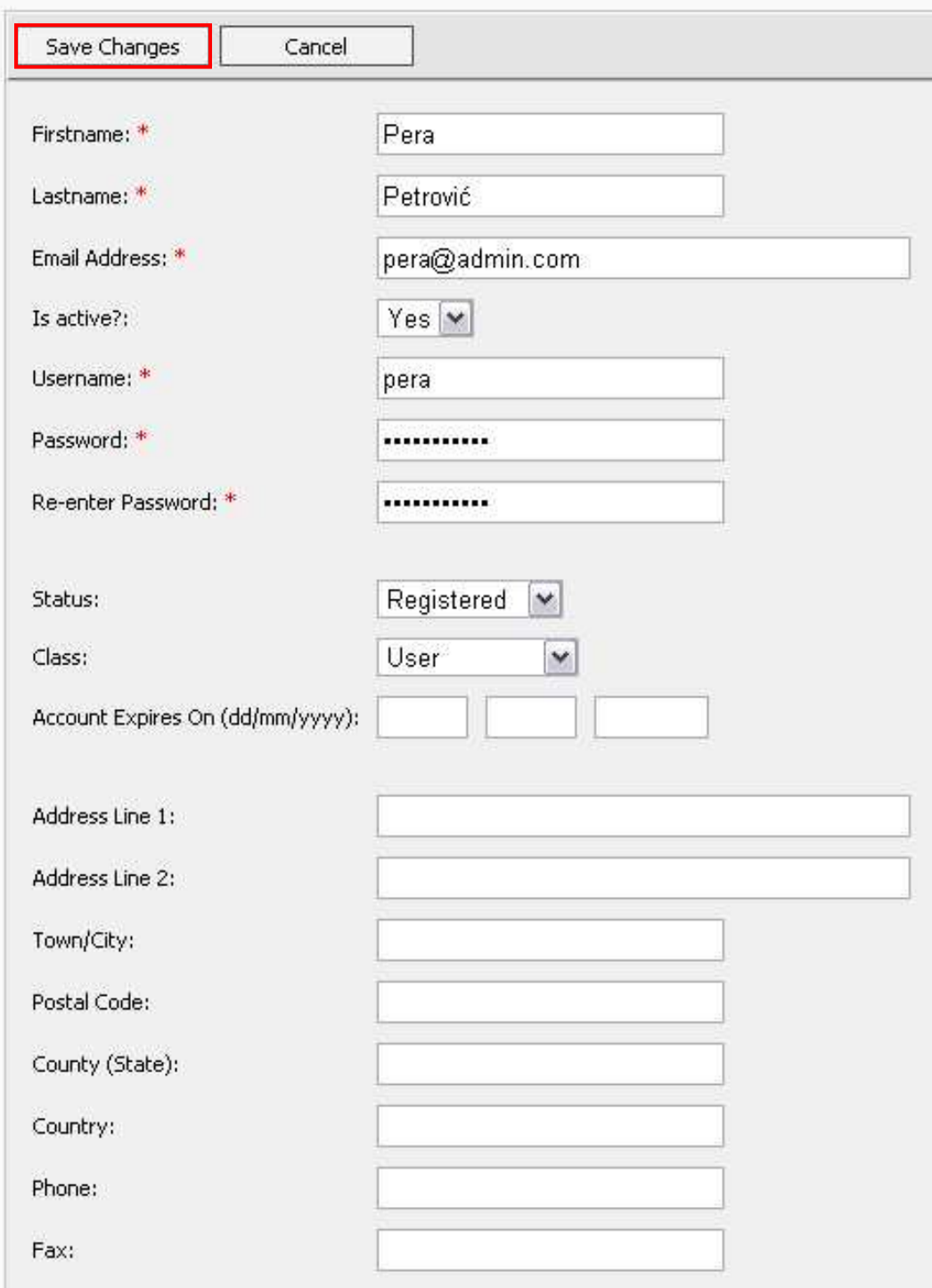

Slika 64: Stranica za izmenu detalja u vezi sa korisničkim nalogom

# **4.3 Delete Account – Brisanje korisničkog naloga**

Opcija "Delete Account" koristi se za brisanje korisničkog naloga. Da bi započeo rad sa ovom opcijom, administrator treba da pronađe željenog korisnika pomoću opcije "Search User Database" (više detalja o ovoj opciji, nalazi se u sekciji 4.1.1 Search User Database – Pretraga postojećih korisničkih naloga.

Na stranici sa detaljima u vezi sa željenim korisnikom, administrator treba da klikne na taster "Delete Account" (videti Slika 53) nakon čega će mu biti prikazan prozor za potvrdu akcije brisanja korisnika.

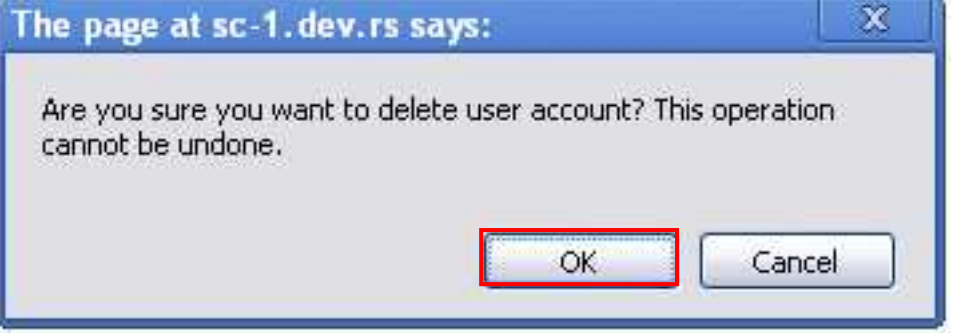

Slika 75: Prozor za potvrdu akcije brisanja korisnika

Pošto administrator klikne na taster "OK", biće mu prikazana stranica sa potvrdom o uspešno izbrisanom korisničkom nalogu.

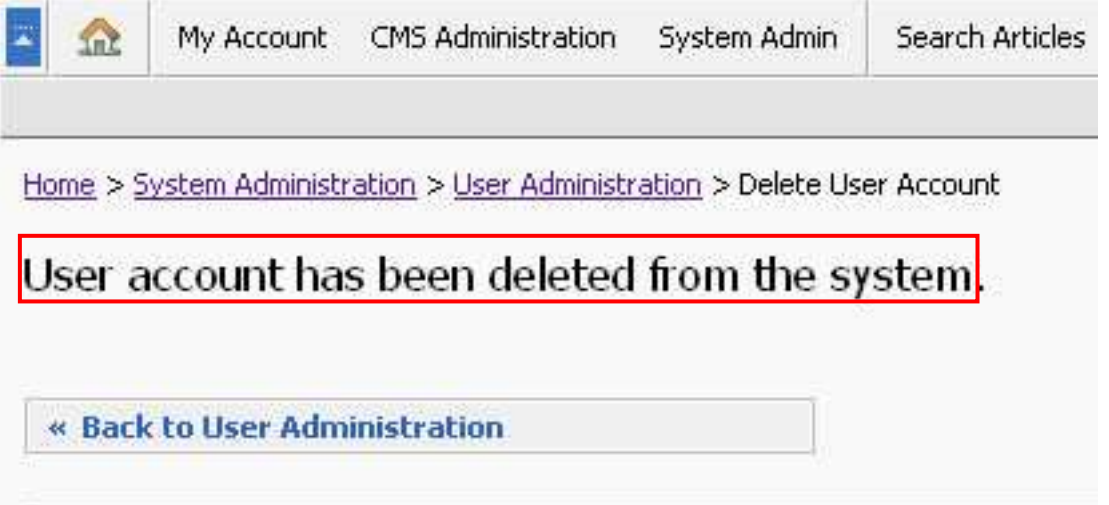

Slika 268: Stranica sa potvrdom o uspešno izbrisanom korisničkom nalogu

Time je procedura brisanja korisničkog naloga završena.

## **4.4 Membership – Određivanje pripadnosti definisanim grupama**

Opcija "Membership" koristi se za određivanje pripadnosti korisnika definisanim grupama korisnika, čime je omogućeno pravljenje željene hijerarhije korisnika na sistemu.

Da bi započeo rad sa ovom opcijom, administrator treba da pronađe željenog korisnika pomoću opcije "Search User Database" (više detalja o ovoj opciji, može se naći u sekciji 4.1.1 Search User Database – Pretraga postojećih korisničkih naloga.

Na stranici sa detaljima u vezi sa željenim korisnikom, administrator treba da klikne na taster " Membership".

My Account  $10<sup>2</sup>$ 

CMS Administration

Home > System Administration > User Administration > User Account: pera

# **User Account: pera**

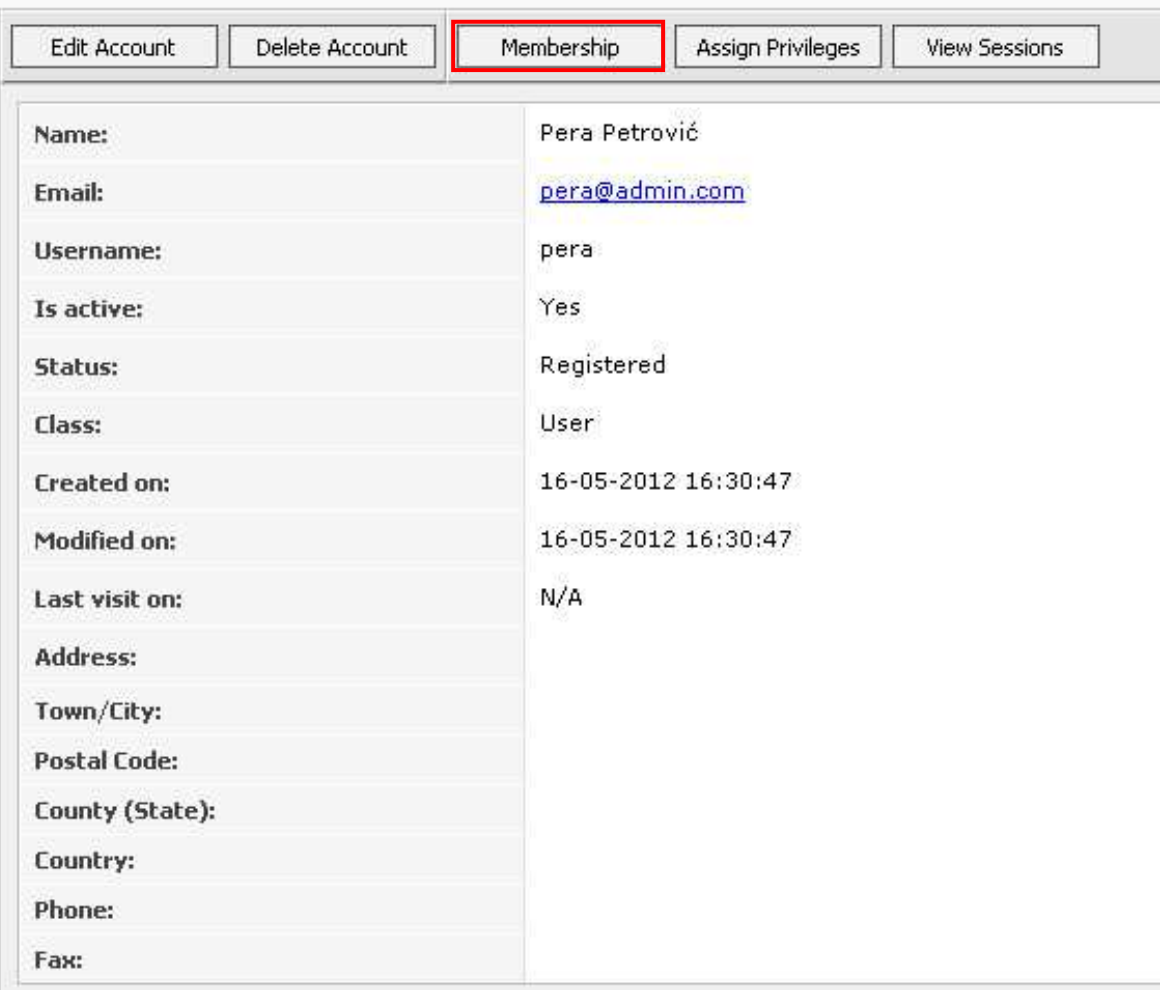

Slika 27: Izbor opcije "Membership" u okviru određivanja pripadnosti definisanim grupama

Pošto administrator izabere opciju "Membership", biće mu prikazana stranica na kojoj treba da izabere jednu ili više grupa korisnika kojima će željeni korisnik pripadati (**napomena:** da biste obeležili više grupa, koristite taster CTRL na tastaturi).

| × | <b>Sept.</b> | My Account CMS Administration System Admin   Search Articles Alias Editor File Manager Security |  |  |  |
|---|--------------|-------------------------------------------------------------------------------------------------|--|--|--|
|   |              |                                                                                                 |  |  |  |

Home > System Administration > User Administration > User Account: pera > Group Membership

# **Group Membership**

Below is a list of all system groups. Users belongs to highlighted groups. To add or remove the user to the group hold Control key and left-click on the group name. Click 'Save Changes' button to save your selection. Click '< Back' to return to user details page.

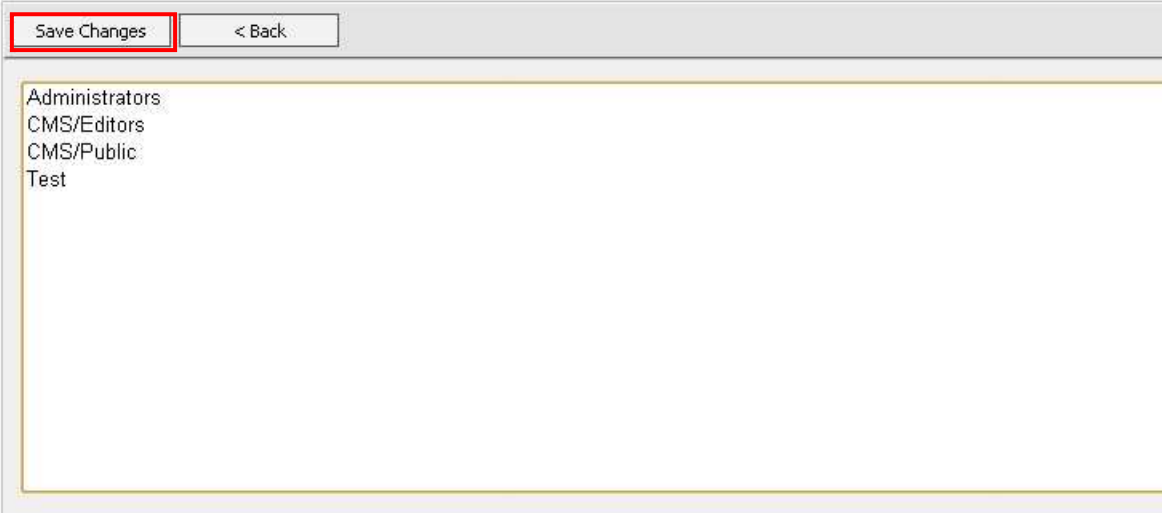

Slika 98: Izbor korisničkih grupa kojima će pripadati korisnički nalog

- **Administrators** ovoj vrsti korisnika su na raspolaganju sve mogućnosti koje pruža sistem
- **CMS/Editors** grupa korisnika koji mogu da uređuju i prave strane s tim da te strane uvek imaju status Hidden, odnosno nisu automatski objavljene
- **CMS/Public** ova grupa se ne koristi

Pošto izabere željene grupe korisnika, administrator treba da klikne na taster "Save Changes" kako bi sačuvao promene.

# **4.5 Assign Privileges – Dodeljivanje privilegija korisničkom nalogu**

Opcija "Assign Privileges" koristi se za dodeljivanje privilegija korisničkom nalogu, odnosno definisanje prava pristupa i izmene u okviru direktorijuma.

(**Napomena:** detaljne informacije u vezi sa pravljenjem direktorijuma nalaze se u sekciji 4.9.1 Folder management – Upravljanje direktorijumima)

Da bi započeo rad sa ovom opcijom, administrator treba da pronađe željenog korisnika pomoću opcije "Search User Database" (više detalja o ovoj opciji, može se naći u sekciji 4.1.1 Search User Database – Pretraga postojećih korisničkih naloga.

Na stranici sa detaljima u vezi sa željenim korisnikom, administrator treba da klikne na taster "Assign Privileges". Biće mu prikazana sledeća stranica.

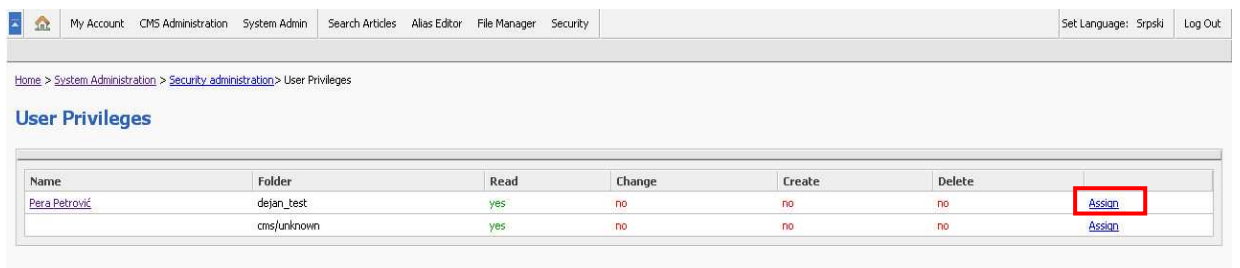

Slika 29: Stranica za podešavanje prava nad direktorijumima

Na ovoj stranici administratoru su na raspolaganju sledeće informacije i opcije:

- **Name** ime korisnika koje je ujedno i link do strane sa detaljima tog korisnika
- **Folder** ime direktorijuma na koji se odnose prava pristupa
- **Read**  informacija o tome da li korisnik ima pravo na čitanje informacija unutar direktorijuma (YES/NO)
- **Change** informacija o tome da li korisnik ima pravo da vrši izmene unutar direktorijuma (YES/NO)
- **Create** informacija o tome dali korisnik ima pravo da kreira nove sadržaje unutar direktorijuma (YES/NO)
- **Delete** da li korisnik im pravo da briše sadržaje unutar direktorijuma (YES/NO)
- **Assign** opcija za promenu privilegija nad direktorijumom

Da bi promenio privilegije nad željenim direktorijumom, administrator treba da klikne na link "Assign" pored imena tog direktorijuma. Pojaviće mu se sledeća stranica na kojoj treba da definiše željena prava nad direktorijumom i da klikne na taster "Save Changes".

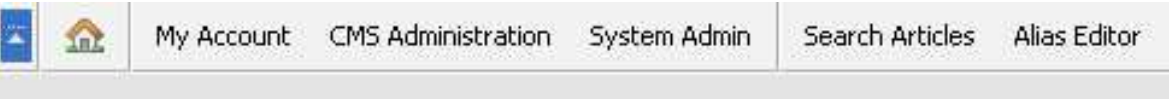

Home > System Administration > Security administration> User Privileges > Assign User Privileges

# **Assign User Privileges**

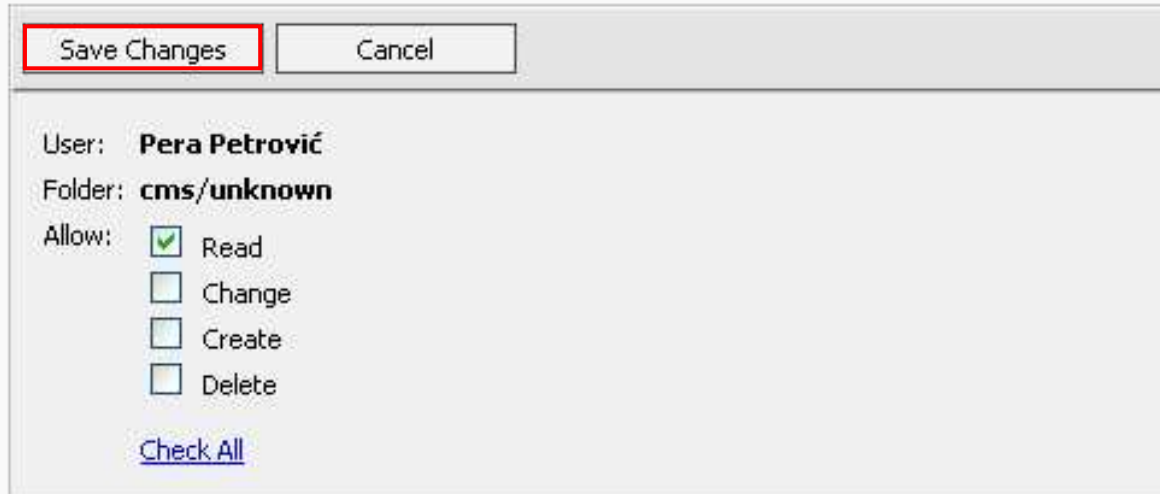

Slika 30: Podešavanje prava za direktorijum

**Napomena:** više informacija o pregledu već definisanih prava pristupa na direktorijume nalazi se u sekciji dokumenta 4.9.5. View Assinged Privileges – Pregled definisanih prava korisnika na direktorijume

### **4.6 View Sessions – Pregled korisnikovog rada na sistemu**

Opcija "View Sessions" koristi se za pregled korisnikovog rada na sistemu. Da bi pregledao informacije u vezi sa korisnikovim radom na sistemu administrator treba u okviru stranice sa detaljima jednog korisnika da izabere opciju "View Sessions" (videti Slika 5).

Pošto administrator klikne na taster "View Sessions", biće mu prikazana stranica sa informacijama o radu tog korisnika na sistemu i to:

- **[2209]** redni broj sesije na sistemu
- **2003-09-19** datum kada je sesija ostvarena
- **13:19:59** vreme kada je sesija ostvarena
- **(ip = 192.168.1.1)** IP adresa sa koje je ostvarena veza sa sistemom

My Account CMS Administration System Admin Search Articles Alias Editor

Home > System Administration > User Administration > User Account: admin > User Sessions

# **User Sessions**

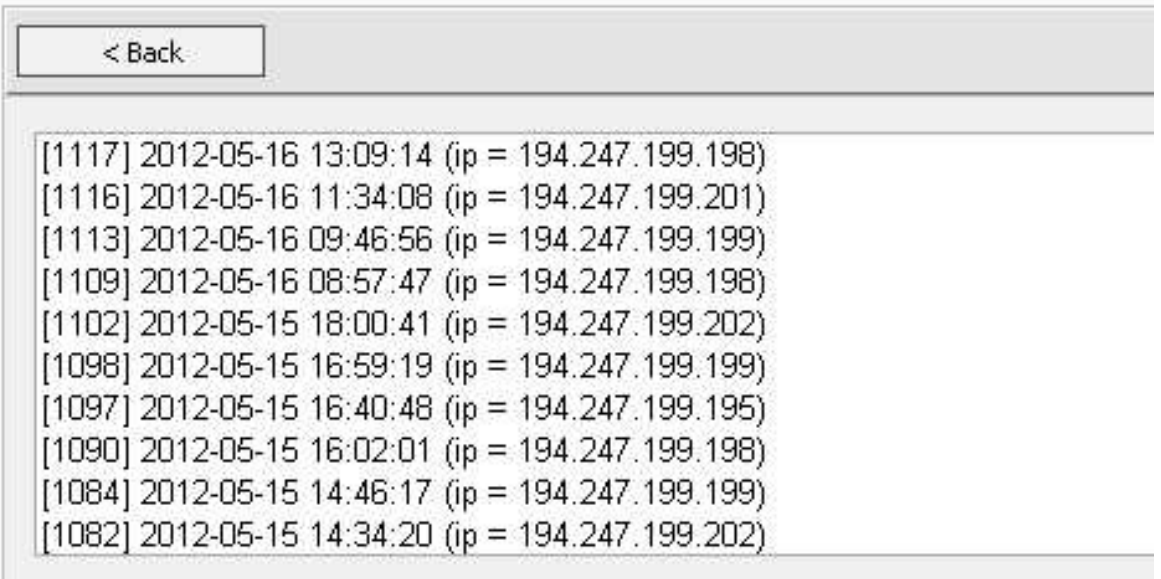

Slika 31: Pregled korisnikovog rada na sistemu

## **4.7 User Groups Management – Upravljanje grupama korisnika**

**Napomena:** Trenutno postoje grupe "Public","Editors" i "Administrators" i jedino se ove grupe koriste.

Da bi započeo rad sa ovom opcijom, administrator treba u okviru stranice "System Administration" (opcija "System admin" u glavnom meniju – videti Slika ) da izabere opciju "Group Management".

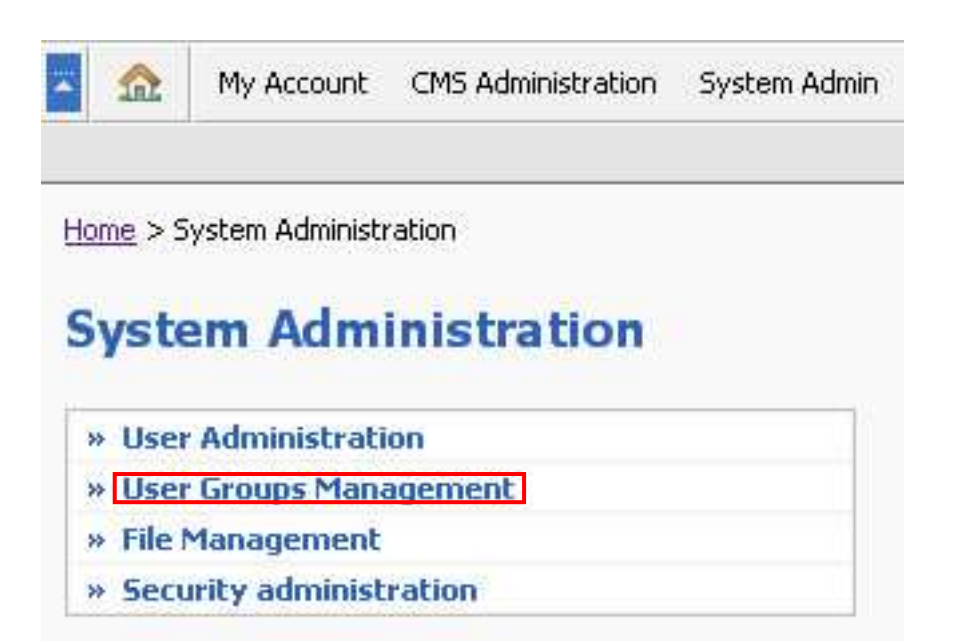

Slika 32: Izbor opcije "User Groups Management" u okviru stranice "System administration"

Pošto administrator izabere opciju "User Groups Management" biće mu prikazana stranica za upravljanje grupama korisnika.

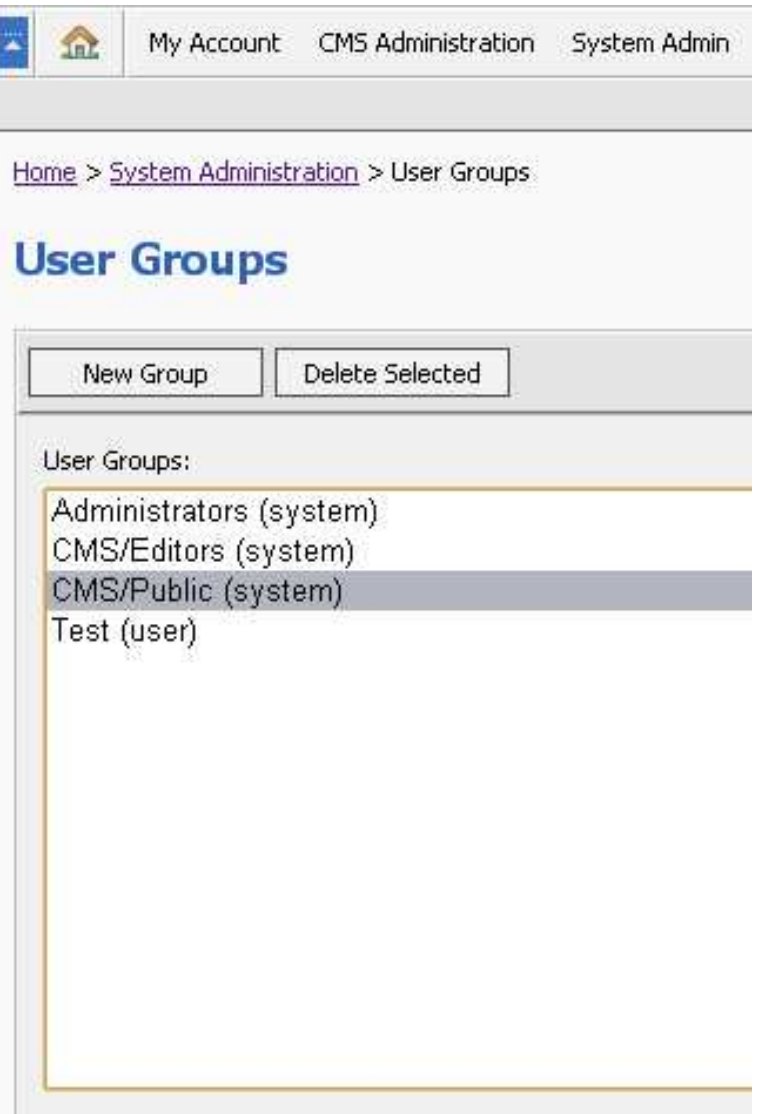

Slika 33: Stranica sa prikazom definisanih grupa korisnika i mogućim opcijama

U okviru ove stranice administrator ima na raspolaganju pregled već definisanih grupa korisnika kao i sledeće opcije:

- **New Group** kreiranje nove grupe korisnika
- **Delete selected** brisanje postojeće grupe korisnika

Poglavlja koja slede daju detaljne instrukcije u vezi sa ovim opcijama.

#### 4.7.1 New Group - Pravljenje nove grupe korisnika

Opcija "New Group" u okviru stranice "User groups" koristi se za pravljenje nove grupe korisnika. Da bi započeo pravljenje nove grupe, administrator treba u okviru stranice "User Groups" da izabere opciju "New Group".

Pošto administrator izabere opciju "New Group" biće mu prikazana stranica za definisanje imena grupe korisnika.

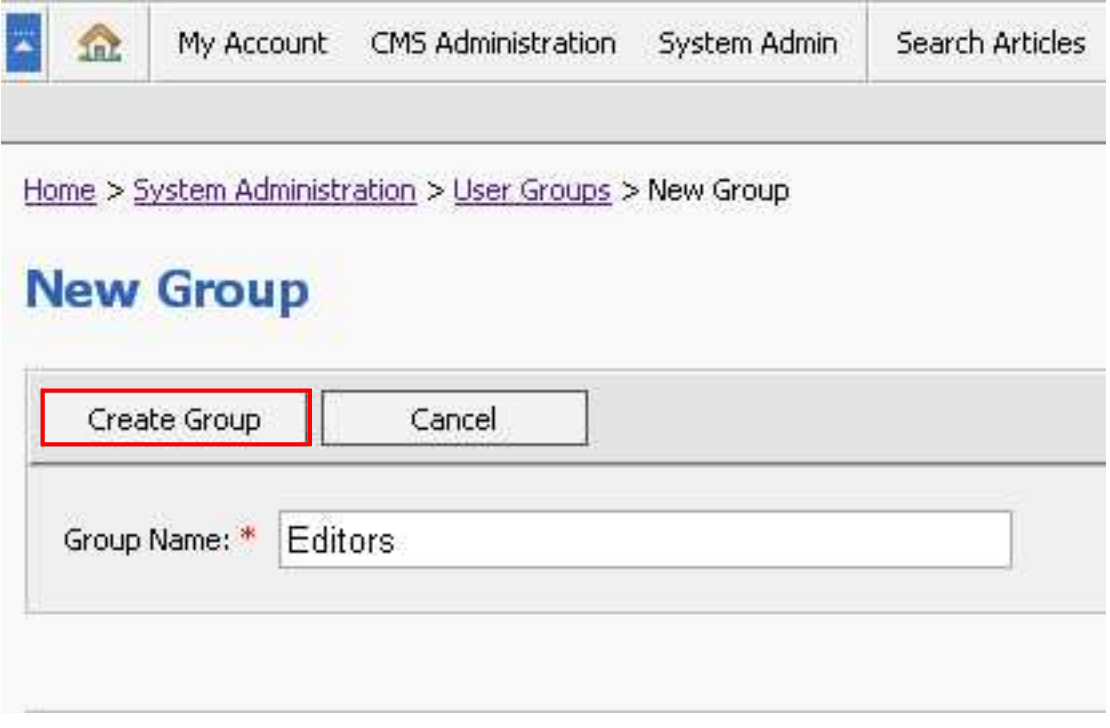

Slika 104: Izbor opcije "Create Group" u okviru stranice "User Groups"

Administrator treba da unese željeno ime za grupu korisnika i da klikne na taster "Create Group".

## 4.7.2 Delete Selected – Brisanje postojeće grupe korisnika

Opcija "Delete Selected" u okviru stranice "User groups" koristi se za brisanje postojeće grupe korisnika. Da bi obrisao željenu grupu, administrator treba u okviru stranice "User Groups" da obeleži tu grupu i da izabere opciju "Delete Selected" (videti Slika).

Pošto administrator klikne na taster "Delete Selected" biće mu prikazan prozor za potvrdu akcije brisanja grupe.

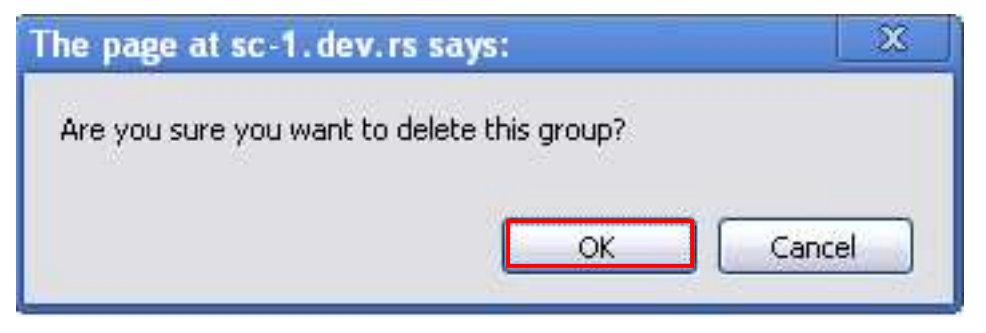

Slika 115: Prozor za potvrdu akcije brisanja grupe

Administrator treba da klikne na taster "OK" nakon čega će mu biti prikazana stranica sa potvrdom o uspešno obrisanoj grupi korisnika.

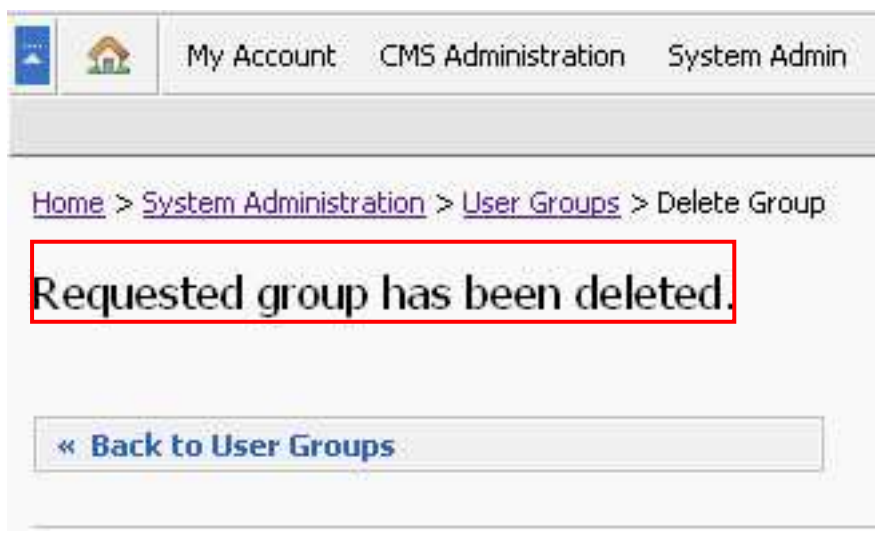

Slika 36: Stranica sa potvrdom o uspešno izbrisanoj grupi korisnika

## **4.8 File manager – upravljanje datotekama**

Opcija "File Manager" koristi se za upravljanje datotekama u okviru sistema. Da bi započeo rad sa ovom opcijom administrator treba da izabere opciju «File Manager» iz glavnog menija.

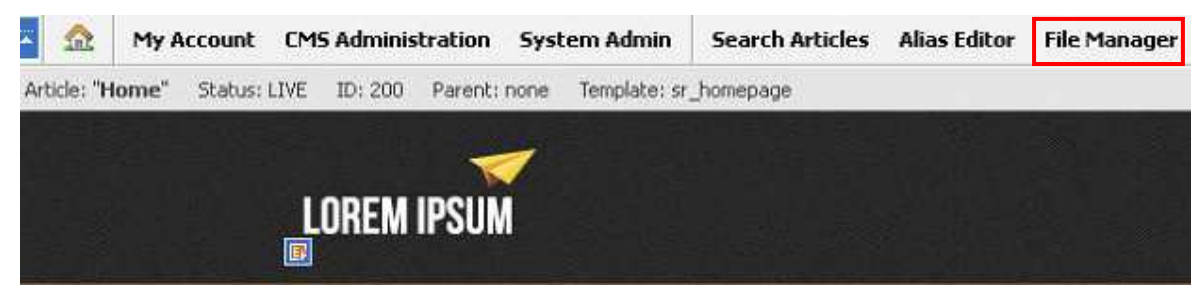

Slika 127: Izbor opcije "File manager"

Pošto administrator izabere opciju "File Manager" biće mu prikazana sledeća stranica. U okviru "File Manager" stranice administratoru su na raspolaganju dva direktorijuma u koje može da upisuje sadržaj (default folders). Ovi direktorijumi se ne mogu brisati, niti mogu da se dodaju novi.

Svaki od ova dva direktorijuma opisuju dva parametra:

- **Path** putanja direktorijuma na sistemu
- **Description** opis sadržaja direktorijuma

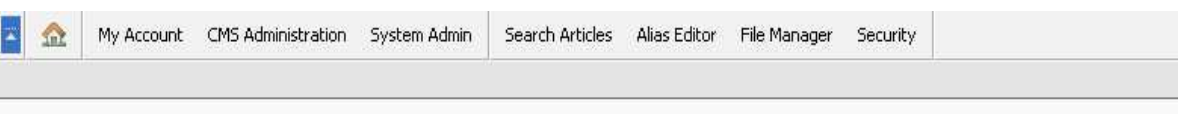

Home > System Administration > File Manager

# **File Manager**

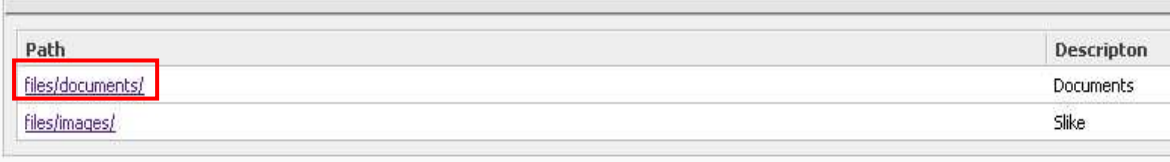

#### **Napomena:**

• **Documents** - kada se pomoću "Edit links" opcije datoteka prebaci na sistem, ona se smešta u direktorijum documents (više o opciji "Edit links" u sekciji dokumenta 5.1.1).

Da bi započeo rad sa direktorijumima, administrator treba da klikne na ime jednog od dva direktorijuma, nakon čega će mu biti prikazana sledeća stranica.

| 图金<br>My Account CMS Administration System Admin Search Articles Alias Editor File Manager Security |                | Set Language: Srpski | Log Oul |
|----------------------------------------------------------------------------------------------------|----------------|----------------------|---------|
| Home > System Administration > File Manager File collection in: files/documents/                    |                |                      |         |
| <b>File Manager</b>                                                                                 |                |                      |         |
| Path: /                                                                                             |                |                      |         |
| Delete Selected<br>New Folder<br>Upload File<br>New Text File                                       |                | $<$ Back             |         |
| Name                                                                                                | Size Modified  | <b>Actions</b>       |         |
| <b>Ed</b> dekiu                                                                                     | 15/05/12 18:08 | Rename               |         |
| <b>No. 1</b>                                                                                        | 15/05/12 13:32 | Rename               |         |

Slika 39: Prikaz sadržaja direktorijuma

Administrator u okviru direktorijuma (bilo kog od dva osnovna) ima na raspolaganju sledeće informaciie:

- **Name** ime datoteke ili poddirektorijuma
- **Size**  veličina u kilobajtima
- **Modified** datum izvršene promene na datoteci
- **Actions**  link pomoću koga je moguće promeniti ime datoteke ili poddirektorijuma

Administratoru su na raspolaganju i sledeće opcije:

- **New Folder**  kreiranje novog direktorijuma
- **New Text File** kreiranje nove tekstualne datoteke
- **Upload File** prebacivanje datoteke sa lokalnog fajl sistema na CMS sistem
- **Delete Selected** brisanje datoteke ili direktorijuma

Poglavlja koja slede daju detaljne instrukcije za svaku od ovih opcija.

### 4.8.1 New Folder – Kre**i**ranje novog direktorijuma

Da bi započeo kreiranje novog direktorijuma u okviru "File Manager", (a pošto je izabrao jedan od dva osnovna direktorijuma -videti Slika 138: Prikaz stranice "File Manager") administrator treba da izabere opciju "New Folder".

Biće mu prikazana stranica u kojoj administrator treba da definiše ime za novi direktorijum i da klikne na taster "Create Folder".

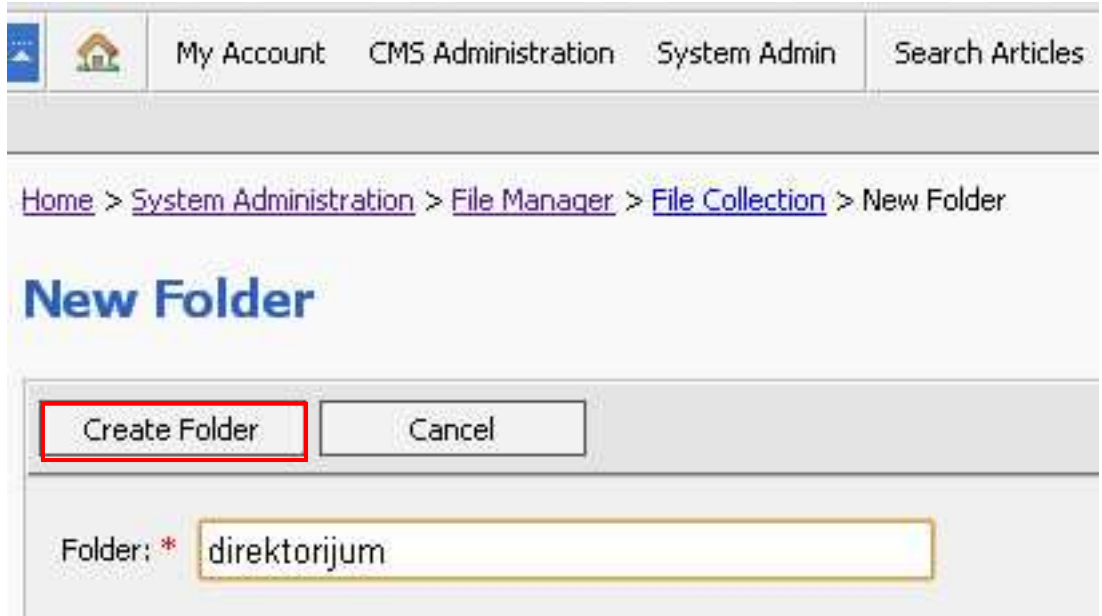

Slika 40: Kreiranje direktorijuma

Pošto administrator klikne na taster "Create Folder" biće mu prikazana lista svih postojećih direktorijuma zajedno sa upravo kreiranim.

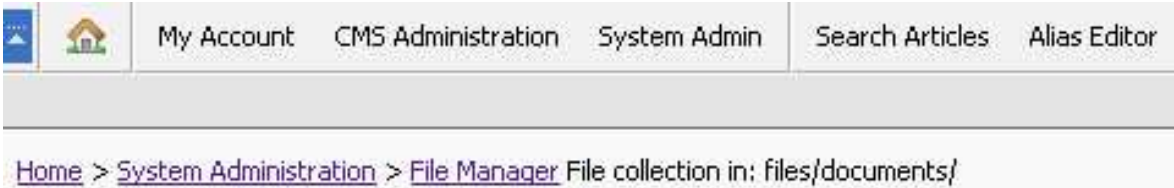

# **File Manager**

# Path: /

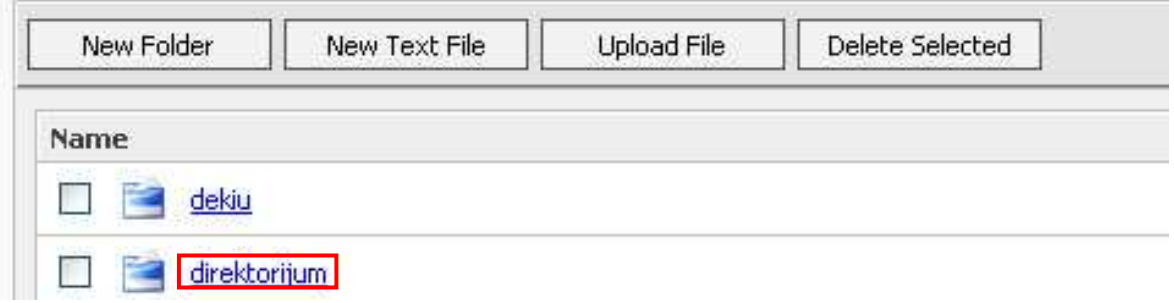

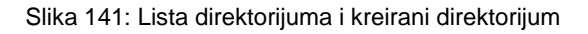

## 4.8.2 New Text File – Kreiranje nove tekstualne datoteke

Da bi započeo kreiranje nove tekstualne datoteke u okviru "File Manager", (a pošto je izabrao jedan od dva osnovna direktorijuma - videti Slika 138: Prikaz stranice "File Manager") administrator treba da izabere opciju "New Text File".

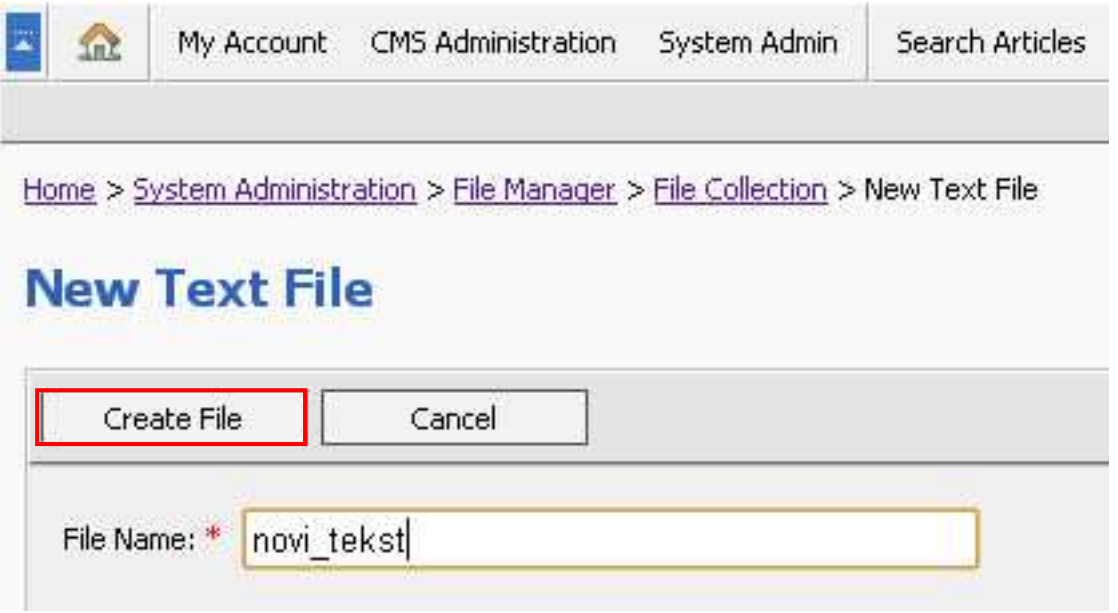

Slika 152: Izbor opcije "New Text File"

### 4.8.3 Upload File – Prebacivanje datoteke sa lokalnog fajl sistema na sistem

Da bi započeo započeo prebacivanje datoteke sa lokalnog fajl sistema na sistem u okviru "File Manager", (a pošto je izabrao jedan od dva osnovna direktorijuma - videti Slika 138: Prikaz stranice "File Manager") administrator treba da izabere opciju "Upload File".

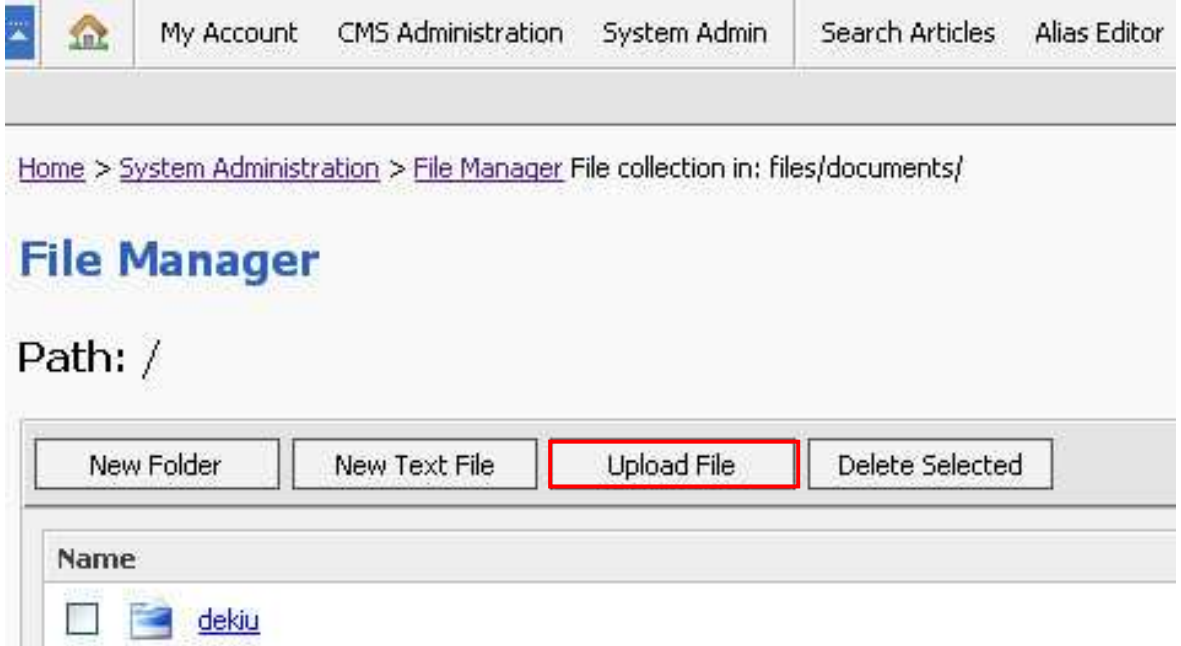

Slika 163: Izbor opcije "Upload File"

Biće mu prikazana stranica na kojoj treba da klikne na taster "Browse" kako bi pronašao željenu datoteku na lokalnom fajl sistemu, nakon čega treba da klikne na taster "Upload File".

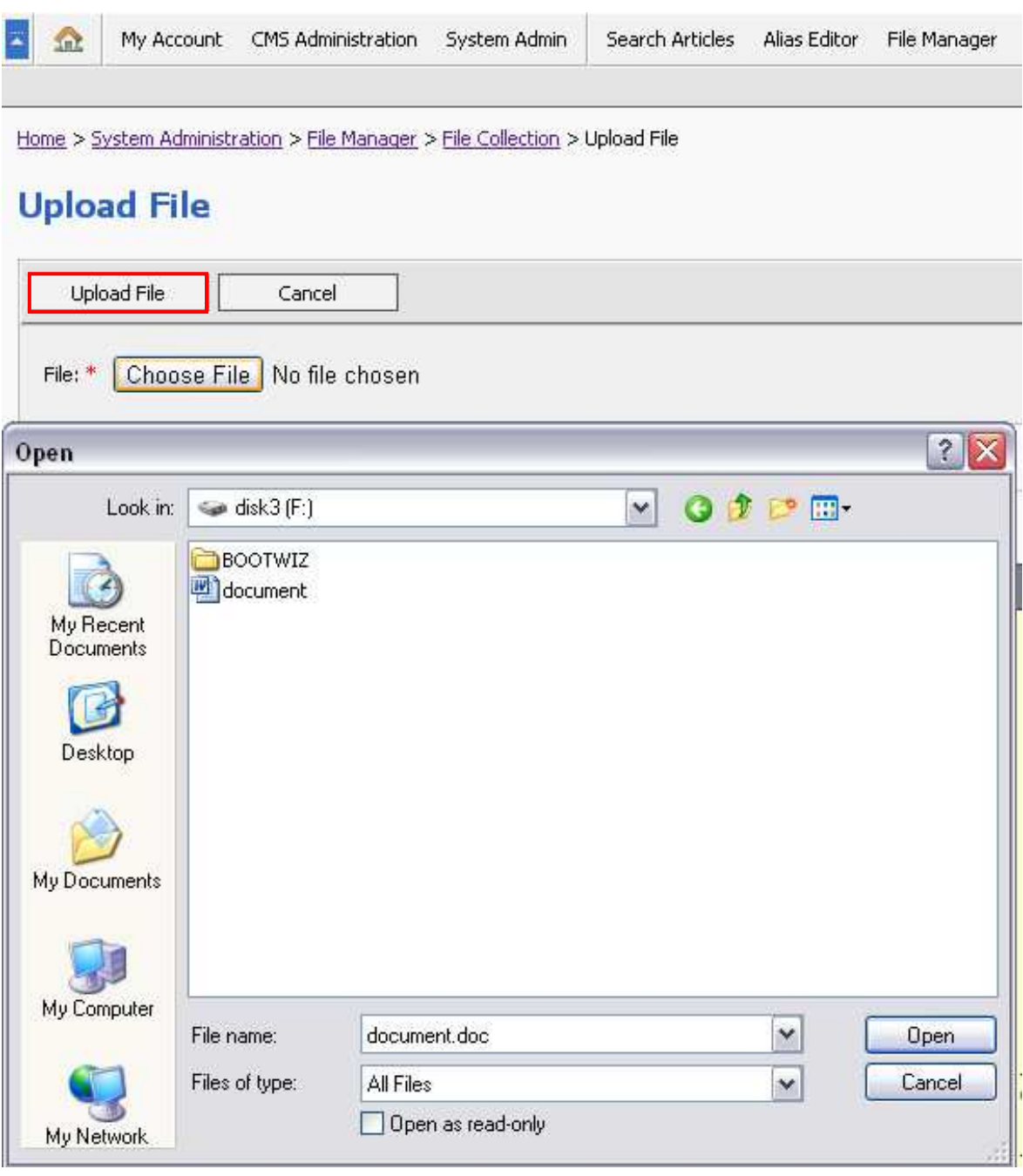

Slika 174: Izbor datoteke sa lokalnog fajl sistema

Pošto administrator klikne na taster "Upload File" datoteka će se pojaviti u listi ostalih datoteka u tom direktorijumu.

### 4.8.4 Delete Selected – Brisanje datoteke ili direktorijuma

Da bi započeo započeo brisanje datoteke ili direktorijuma u okviru "File Manager", (a pošto je izabrao jedan od dva osnovna direktorijuma - videti Slika 138: Prikaz stranice "File Manager") administrator treba da obeleži fajl ili direktorijum koji želi da izbriše i da klikne na taster "Delete Selected".

| Ω       | My Account          | CMS Administration                                                               | System Admin | Search Articles | Alias Editor |
|---------|---------------------|----------------------------------------------------------------------------------|--------------|-----------------|--------------|
|         |                     | Home > System Administration > File Manager File collection in: files/documents/ |              |                 |              |
|         | <b>File Manager</b> |                                                                                  |              |                 |              |
|         |                     |                                                                                  |              |                 |              |
| Path: / |                     |                                                                                  |              |                 |              |
|         | New Folder          | New Text File                                                                    | Upload File  | Delete Selected |              |
|         |                     |                                                                                  |              |                 |              |
| Name    |                     |                                                                                  |              |                 |              |

Slika 185: Izbor opcije "Delete Selected"

Biće mu prikazana za potvrdu akcije brisanja datoteke ili direktorijuma u okviru koga treba da klikne na taster "OK" kako bi procedura bila završena.

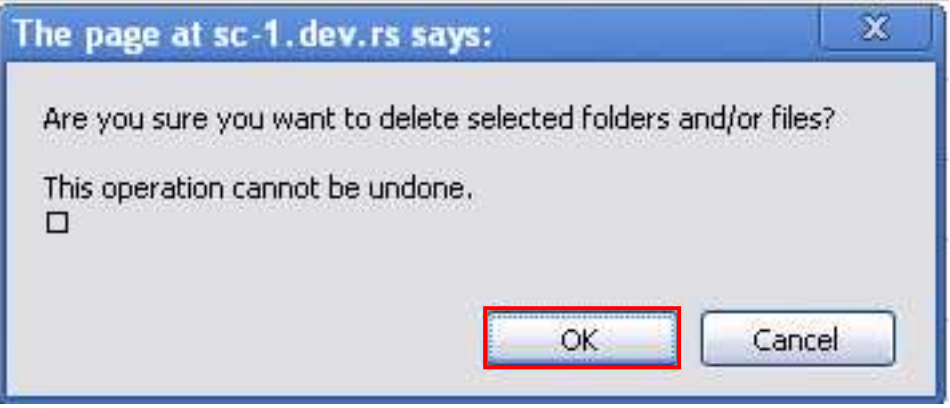

Slika 196: Prozor za potvrdu akcije brisanja fajla ili direktorijuma

## **4.9 Security – Upravljanje bezbednosnim podešavanjima sistema**

Opcija "Security" koristi se za definisanje bezbednosnih podešavanja na sistemu. Da bi započeo rad sa ovom opcijom administrator treba u okviru glavnog menija da izabere opciju "Security".

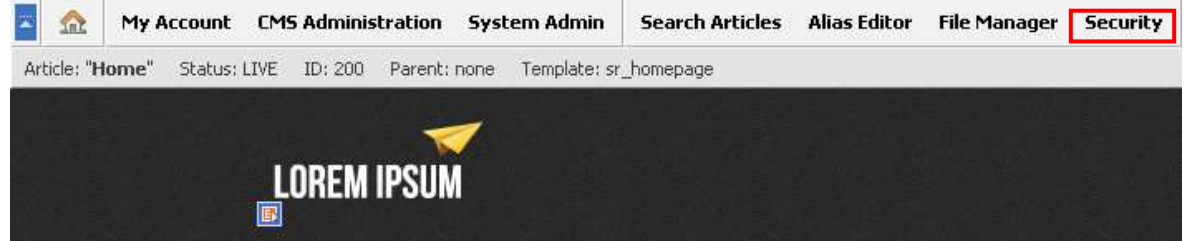

Slika 207: Izbor opcije "Security" iz glavnog menija

Pošto administrator izabere opciju "Security" biće mu prikazana sledeća stranica.

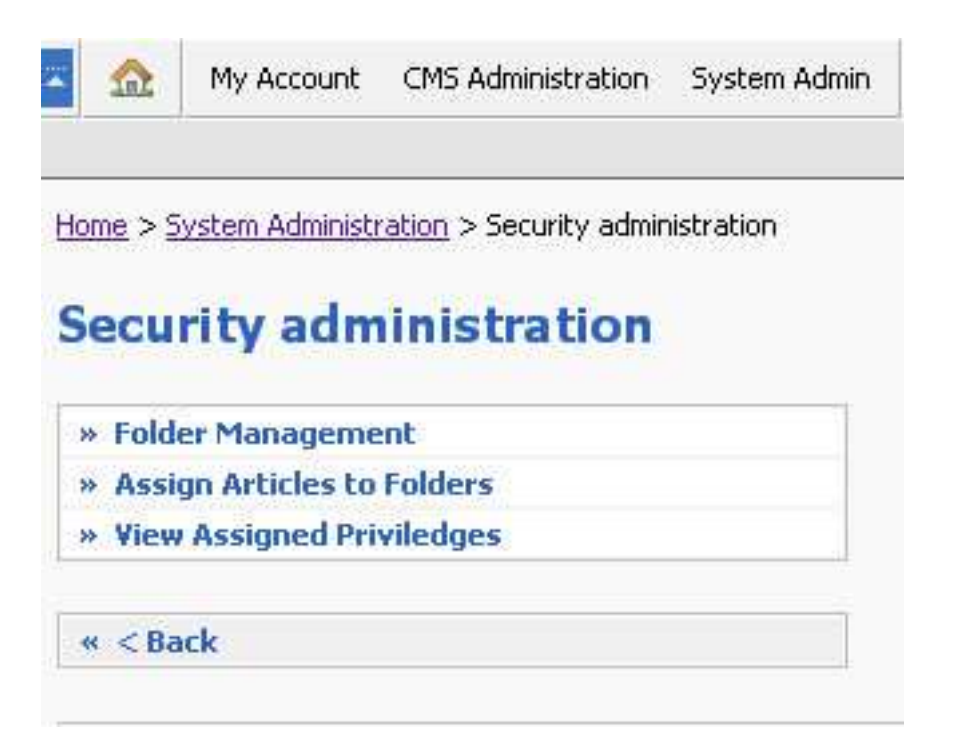

Slika 218: Opcije u okviru stranice "Security Administration"

U okviru ove sekcije administrator na raspolaganju ima sledeće opcije:

- o **Folder management** upravljanje direktorijumima
- o **Assing Articles to Folders** dodeljivanje članaka željenim direktorijumima
- o **View Assigned Privileges** pregled definisanih prava korisnika na direktorijume

Poglavlja koja slede daju detaljne instrukcije u vezi sa svakom od ovih opcija.

#### 4.9.1 Folder management – Upravljanje direktorijumima

Opcija "Folder management" koristi se za pravljenje direktorijuma u koji će kasnije biti smeštani članci, a koji će biti zaštićeni tako da mogu da im pristupe jedino korisnici sa odgovarajućim privilegijama.

Procedura je takva da pošto kreira željeni direktorijum (**na primer**: "kultura" kao deo sajta koji će uređivati administrator kulturne rubrike), administrator treba da dodeli željene članke tom direktorijumu, a potom da željenim korisnicima dozvoli pravo pristupa na taj direktorijum.

(**Primer:** Na ovaj način administrator može sekciju sajta "Kultura" da zaštiti tako da može da je uređuje iskljčivo administrator kulturne rubrike.)

Da bi započeo rad sa ovom opcijom, administrator treba iz glavnog menija da izabere opciju "Security", a potom u okviru stranice "Security Administration" opciju "Folder Management". Biće mu prikazana sledeća stranica.

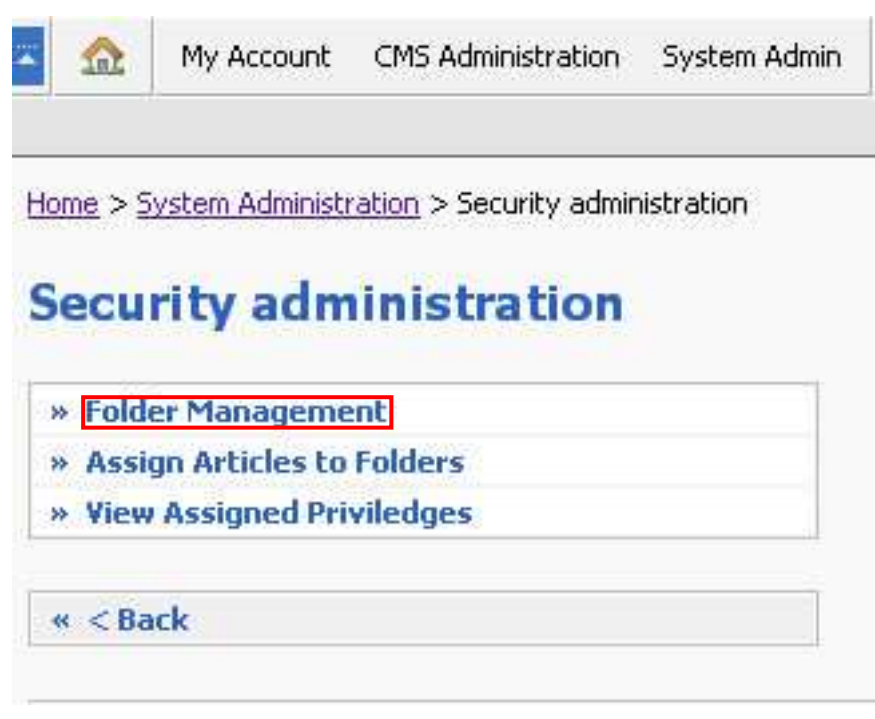

Slika 49: Izbor opcije "Folder Management"

Pošto izabere opciju "Folder Management", administratoru će biti prikazana stranica za upravljanje direktorijumima.

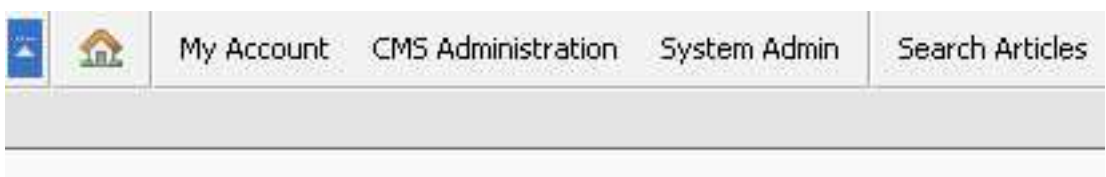

Home > System Administration > Security administration > Folder Management

# **Folder Management**

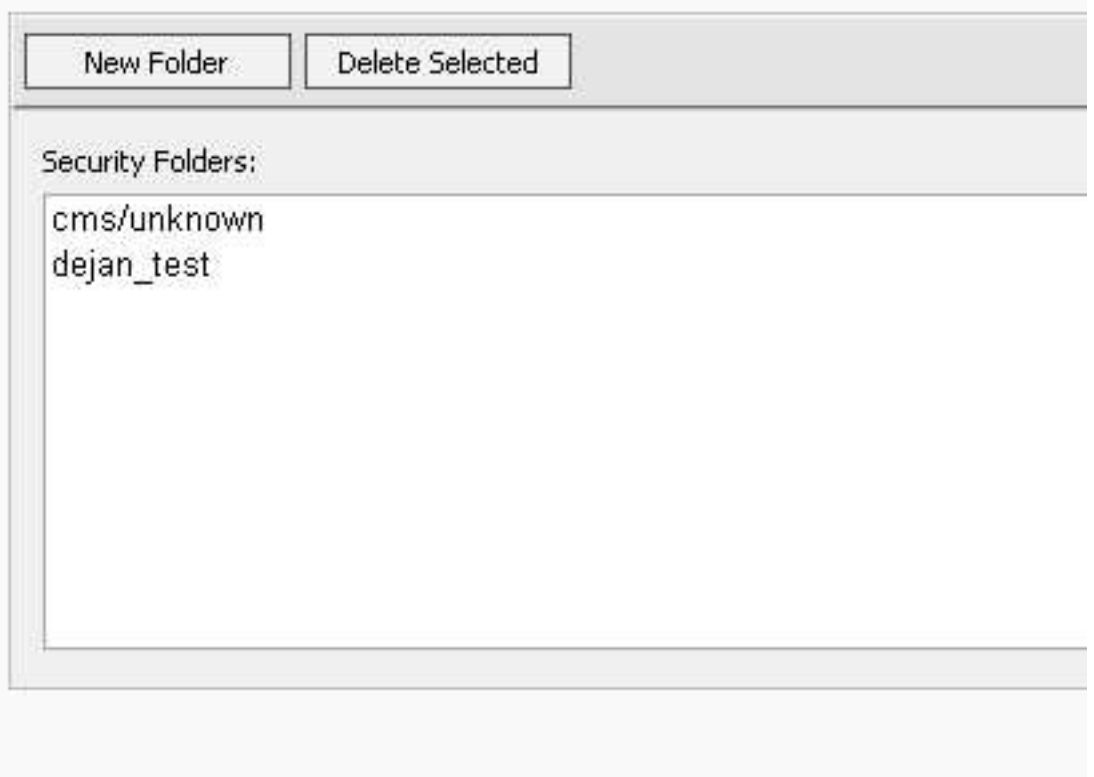

Slika 50: Stranica za upravljanje direktorijumima

Na ovoj stranici administrator ima na raspolaganju sledeće opcije:

- **Delete selected**  taster za brisanje postojećeg direktorijuma
- **New folder** taster za kreiranje novog direktorijuma

## 4.9.2 Create new folder – pravljenje novog direktorijuma

Da bi napravio novi direktorijum administrator treba u okviru stranice "Folder management" da klikne na taster "New folder".

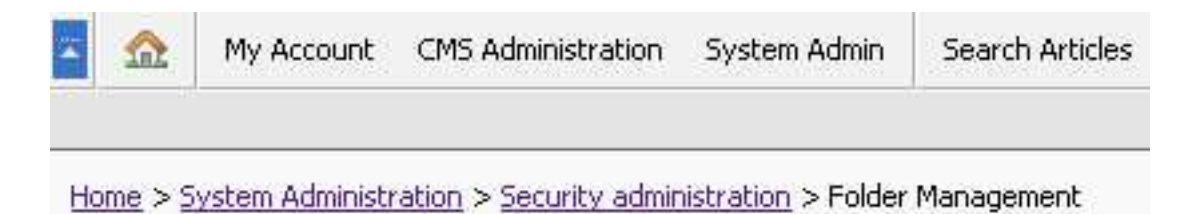

# **Folder Management**

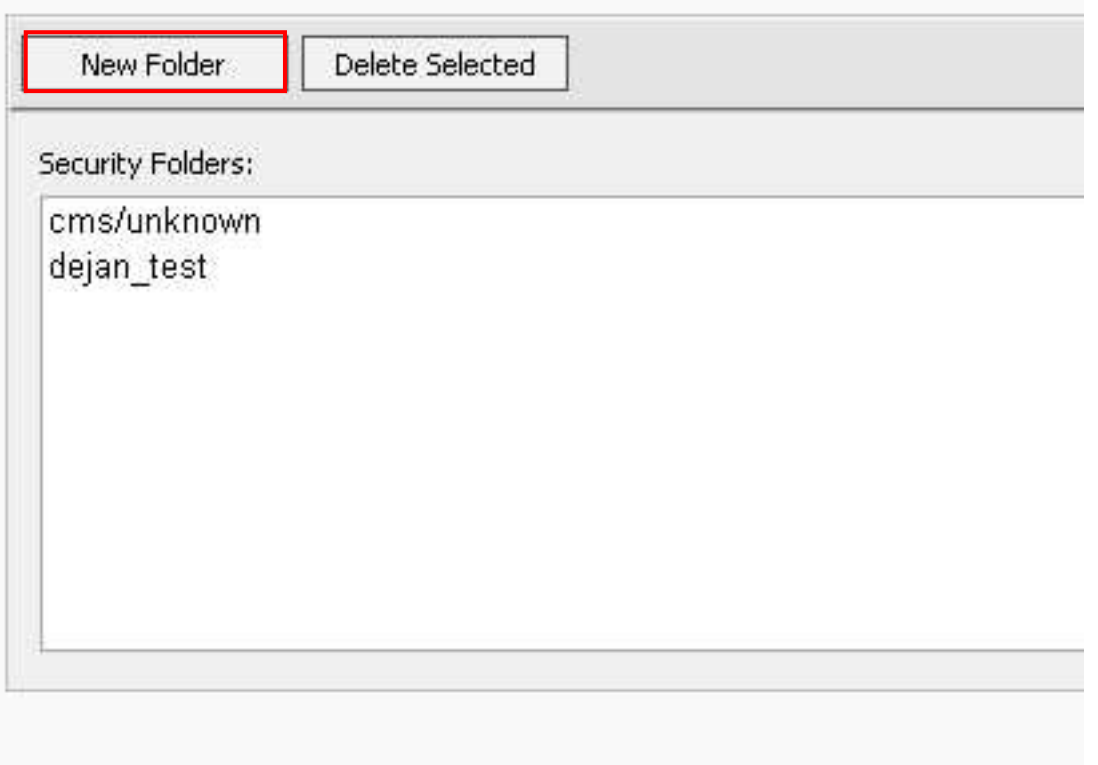

Slika 221: Procedura za pravljenje novog direktorijuma

Pošto administrator klikne na taster "New folder" biće mu prikazana stranica za definisanje imena direktorijuma.

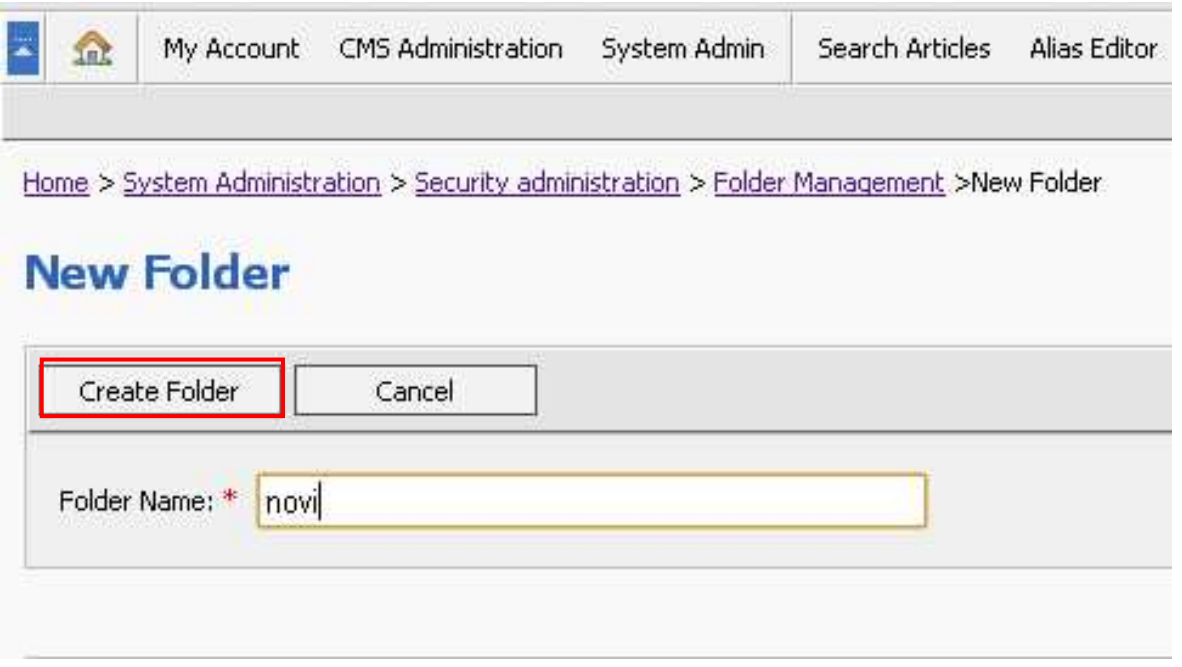

Slika 52: Stranica za definisanje imena direktorijuma

U okviru ove stranice administrator treba da unese ime za direktorijum i da klikne na taster "Create folder" kako bi procedura kreiranja direktorijuma bila završena.

## 4.9.3 Delete selected – brisanje postojećeg direktorijuma

Da bi izbrisao željeni direktorijum administrator treba da ga obeleži i da klikne na taster "Delete selected folder".

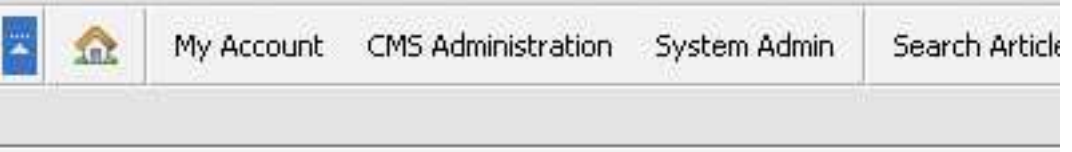

Home > System Administration > Security administration > Folder Management

# **Folder Management**

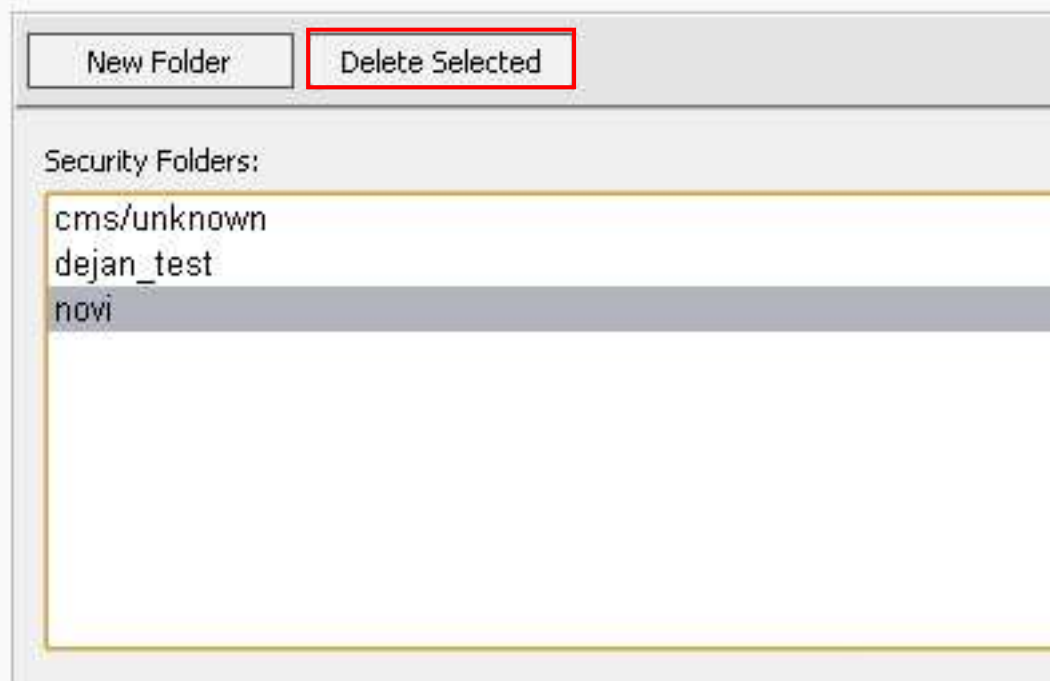

Slika 233 : Procedura za brisanje željenog direktorijuma

Pošto administrator klikne na taster "Delete selected" biće mu prikazana sledeći prozor.

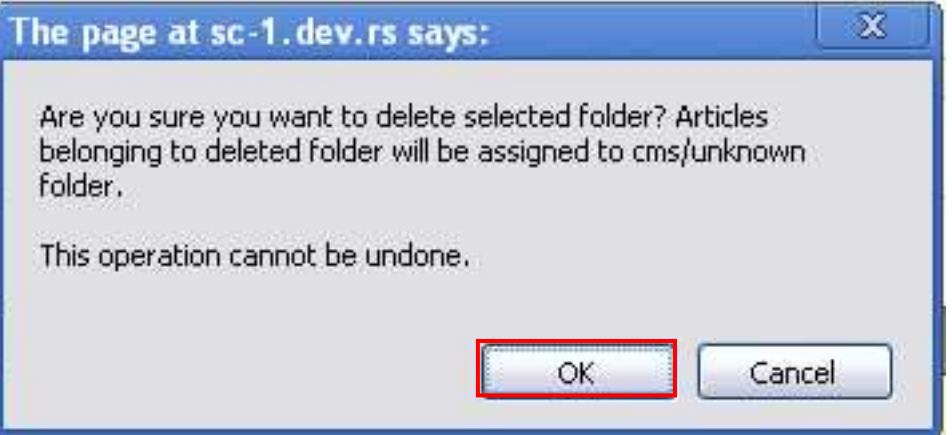

Slika 244: Prozor za potvrdu akcije brisanja željenog direktorijuma

Da bi završio proceduru brisanja željenog direktorijuma administrator treba da klikne na taster "OK".

### 4.9.4 Assign Articles to Folders – Dodeljivanje članaka željenim direktorijumima

Opcija "Assign Articles to Folders" služi tome da se članci dodele željenim direktorijumima, što je usko povezano sa dodelom prava korisnika na pristup direktorijumima, jer na taj način administrator može da ograniči pristup člancima samo određenim korisnicima (više o proceduri dodele prava pristupa za direktorijume u sekciji 4.9.5).

Da bi započeo rad sa ovom opcijom, administrator treba iz glavnog menija da izabere opciju "Security" (videti Slika 20), a potom opciju "Assign Articles to Folders".

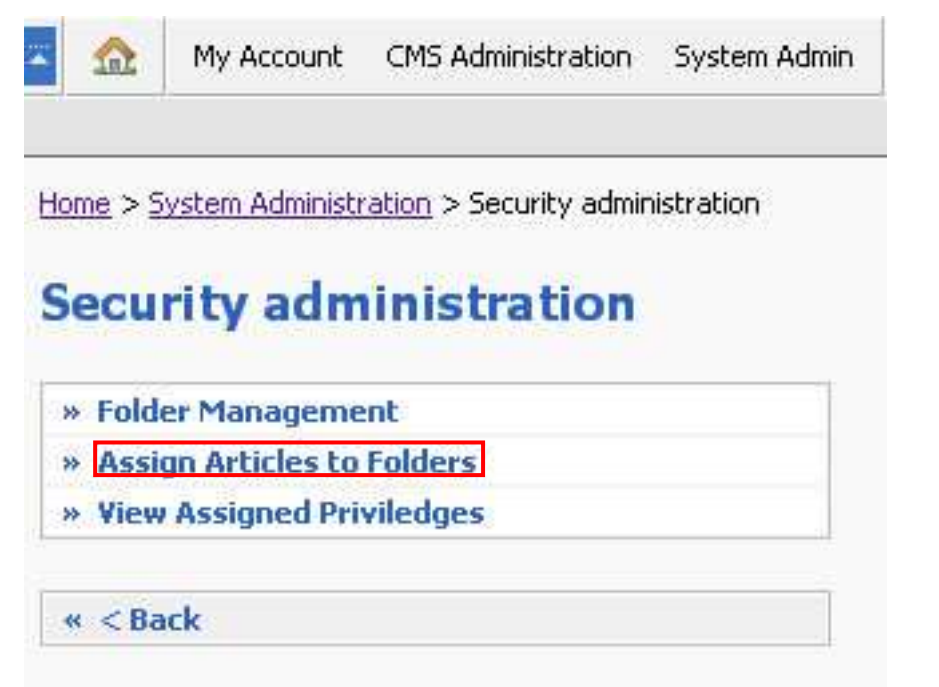

Slika 255: Izbor opcije "Assign Articles to Folders"

Biće mu prikazana sledeća stranica.

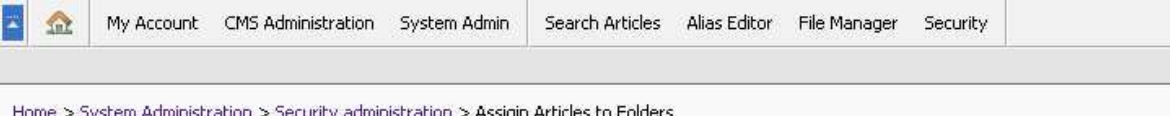

# **Assigin Articles to Folders**

Select articles that you want to assign to particular folder, than select folder and click Save Changes. Note that the folder name in brackets signifies the folder that article belongs to.

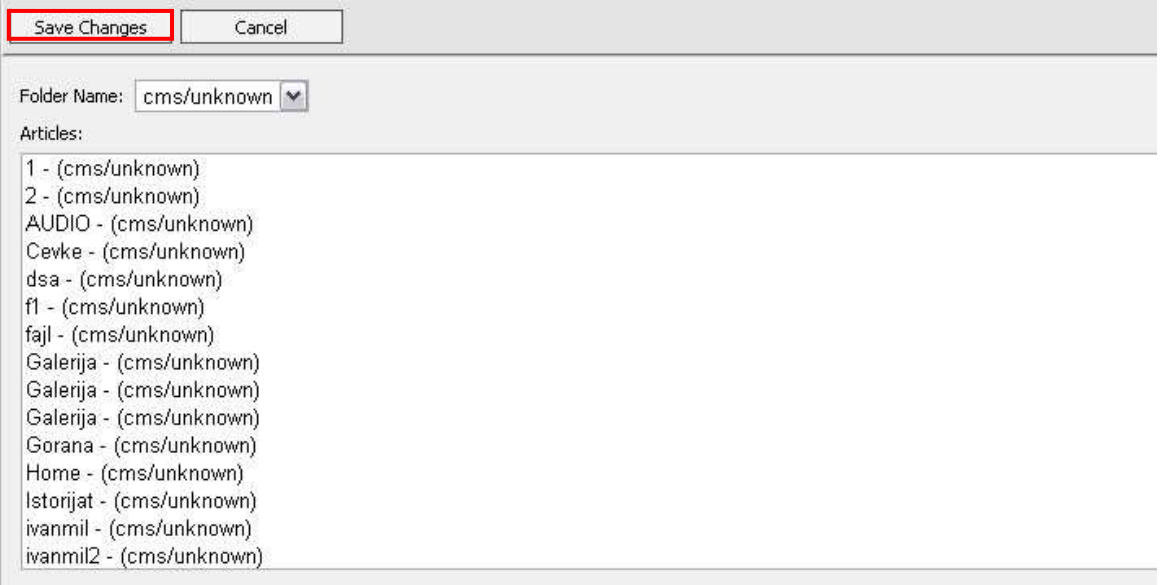

Slika 56: Prikaz stranice za dodeljivanje prava pristupa na direktorijume

Na ovoj stranici administrator treba da obeleži željeni članak, pa potom da iz padajućeg menija "Folder Name" izabere željeni direktorijum i potom klikne na taster "Save Changes" kako bi sačuvao promene.

### **Napomene:**

- Direktorijum "cms/uknown" je ime direktorijuma koji je osnovni (default) direktorijum na sistemu, tako da se svi članci do trenutka kada administrator ne kreira novi nalaze u ovom direktorijumu
- članci su sortirani prema abecednom redu direktorijuma kojima pripadaju
- jedan članak može pripadati samo jednom direktorijumu, a ime direktorijuma kome članak pripada ispisuje se na stranici u zagradi posle imena članka (**na primer:** 063 988 – (cms/uknown))

## 4.9.5 View Assinged Privileges – Pregled definisanih prava korisnika na direktorijume

Opcija "View Assigned Privileges" koristi se za pregled definisanih prava korisnika na direktorijume. Da bi započeo rad sa ovom opcijom, administrator treba u okviru glavnog menija da izabere opciju "Security" a potom opciju "View Assigned Privileges".

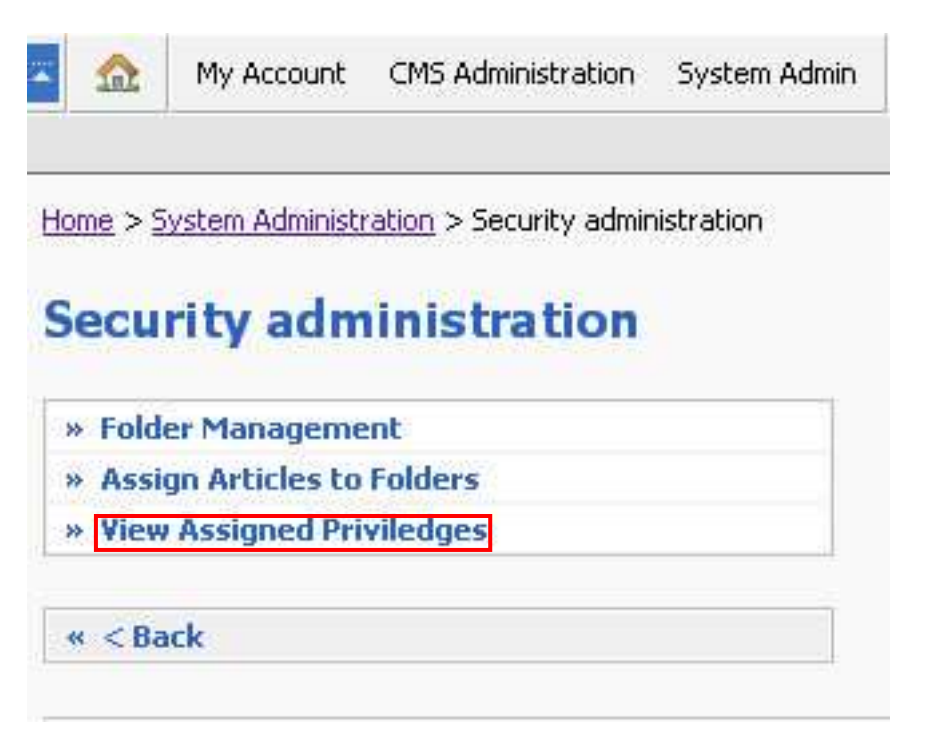

Slika 57: Izbor opcije "View Assigned Privileges"

Pošto administrator izabere opciju "View Assigned Privileges" biće mu prikazana sledeća stranica.

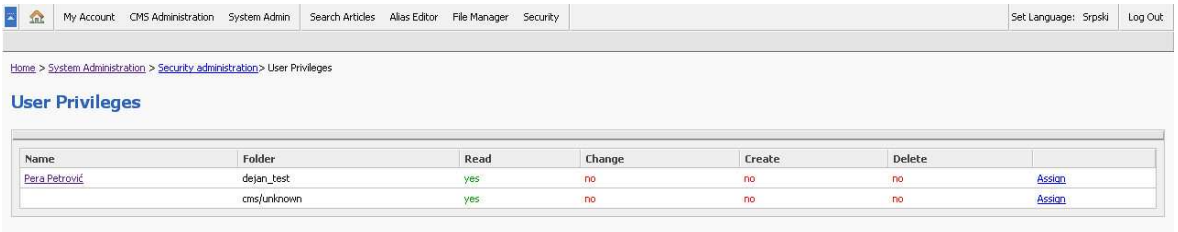

Slika 268: Prikaz stranice za pregled prava pristupa na direktorijume (User Privileges)

Na ovoj stranici administratoru je na raspolaganju pregled definisanih prava na direktorijume sa sledećim informacijama:

- **Name** ime korisnika na sistemu na koga se odnose prava pristupa koji je ujedno i link do stranice sa detaljima o tom korisniku
- **Folder** direktorijum na koji se odnose prava pristupa
- **Read** pravo korisnika isključivo na čitanje informacija u okviru direktorijuma (YES/NO)
- **Change** pravo korisnika na promenu informacija unutar direktorijuma (YES/NO)
- **Create** pravo korisnika na pravljenje novih članaka unutar direktorijuma (YES/NO)
- **Delete** pravo korisnika na brisanje članaka unutar direktorijuma (YES/NO)
- **Assign**  opcija pomoću koje se definišu prava pristupa na direktorijume (više informacija o proceduri definisanja prava pristupa nalazi se u sekciji 4.5 Assign Privileges – Dodeljivanje privilegija korisničkom nalogu)

# **5 CMS ADMIN – ADMINISTRACIJA CMS-A**

Opcija CMS admin koristi se za administraciju važnih komponenti sistema. Da bi započeo rad sa ovom opcijom, administrator treba da u okviru glavnog menija da izabere opciju "CMS Administration".

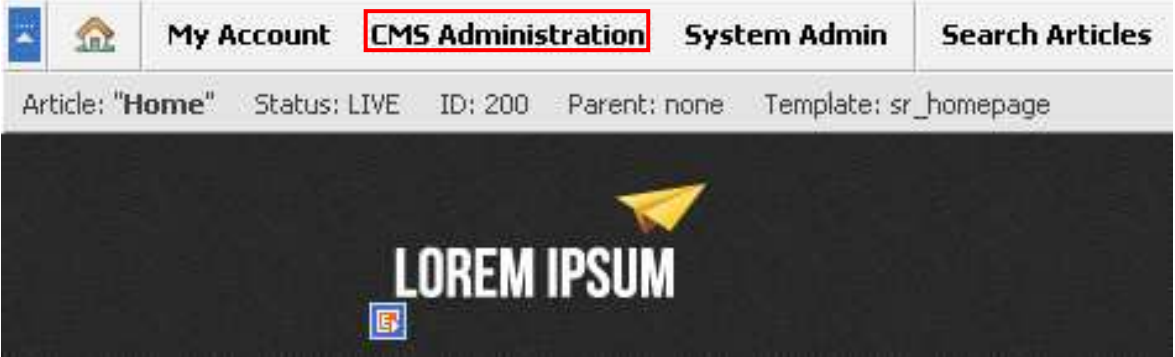

Slika 5927 : Izbor opcije "CMS Administration" iz glavnog menija

Pošto administrator izabere opciju "CMS Administration" biće mu prikazana sledeća stranica.

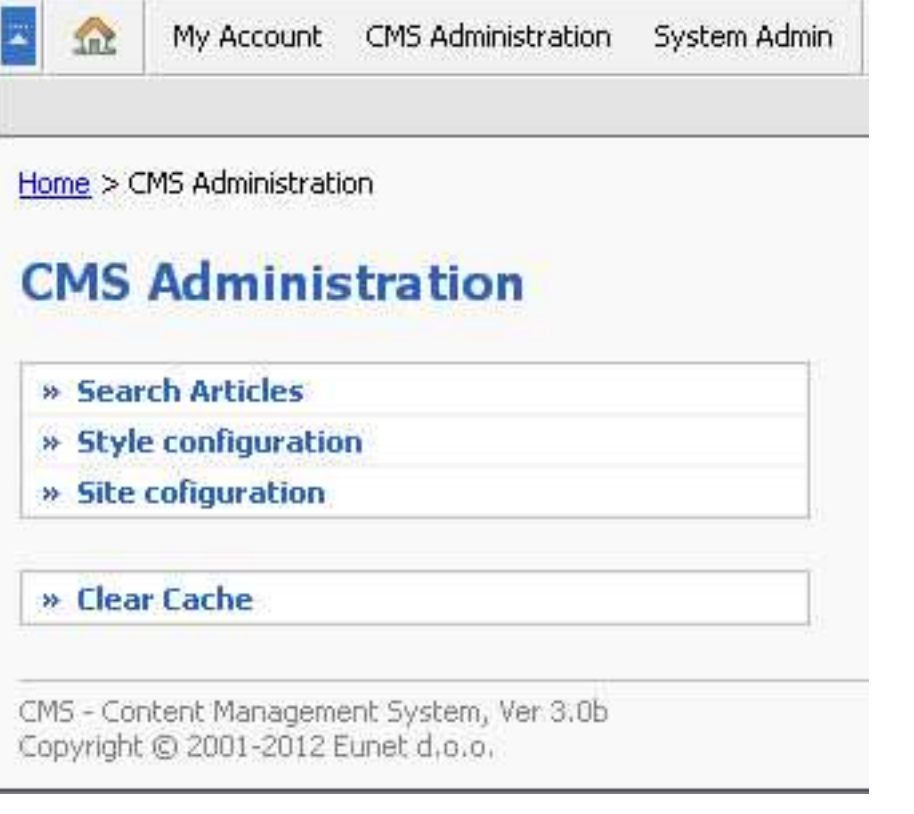

Slika 280: Prikaz stranice CMS Administration i mogućih opcija u okviru stanice

U okviru stranice "CMS Administration" administratoru su na raspolaganju sledeće opcije:

- **Search Articles** opcija za pretragu članaka (više informacija o ovoj opciji nalazi se u sekciji 5.5)
- **Style configuration**  opcija za pregled i izbor ponuđenih stilova
- Site configuration opcija za konfigurisanje internet prezentacije

• **Clear Cache** - osvežavanje sadržaja (više informacija o ovoj opciji nalazi se u sekciji 5.8)

Poglavlja koja slede daju detaljne instrukcije u vezi sa svakom od ovih opcija.

## **5.1 NEW - Create New Article – Pravljenje novog članka**

Kreiranje novog članka vrši se pomoću opcije NEW u okviru željene stranice, čime se članak automatski vezuje za članak u okviru koga je administrator izabrao opciju NEW

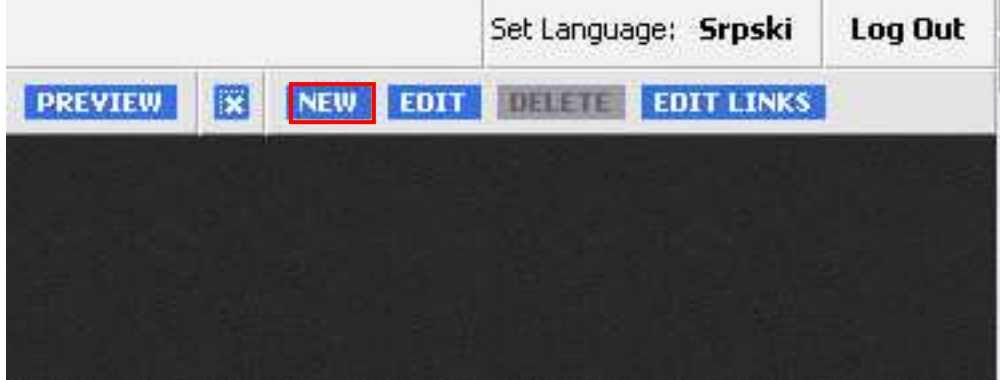

Slika 291: Izbor opcije "New" u proceduri kreiranja novog članka

Pošto administrator izabere jednu od ovih opcija, biće mu prikazana stranica za definisanje članka.

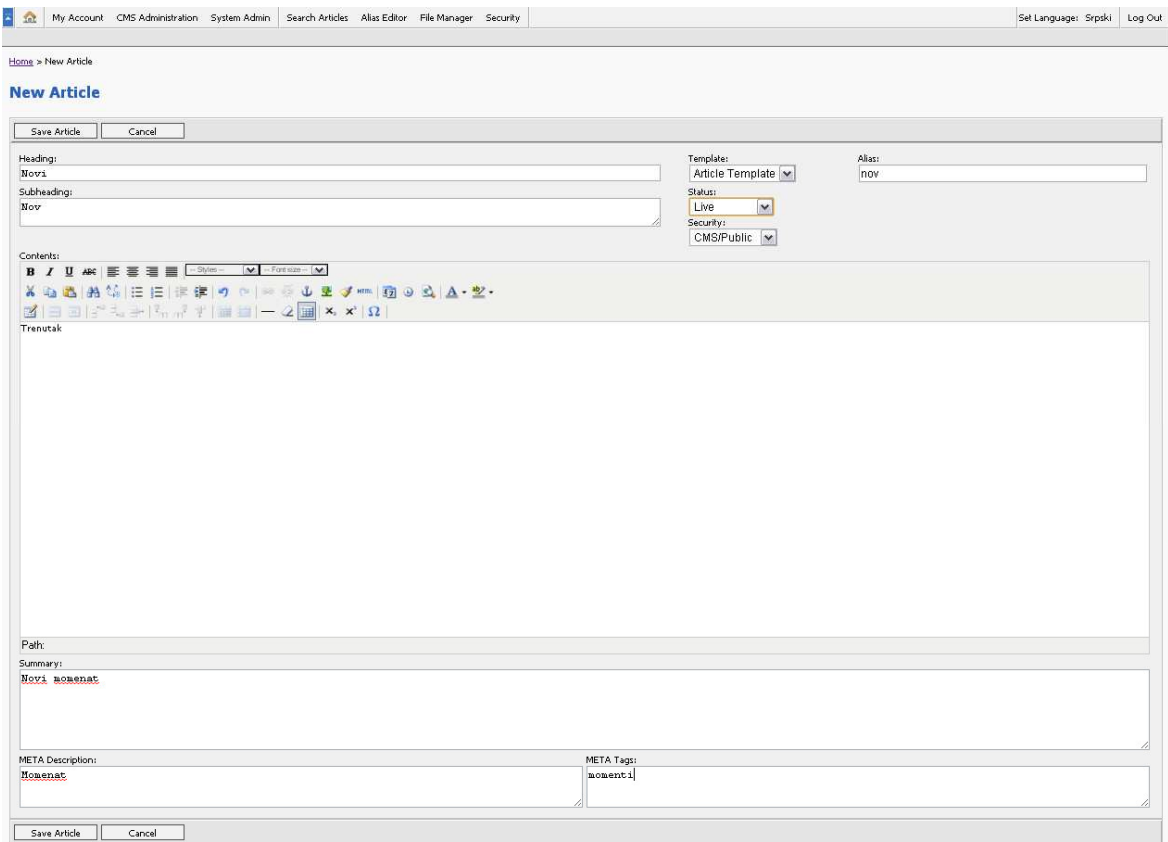

Slika 302: Stranica za definisanje članka

U okviru stranice za definisanje članka administratoru su na raspolaganju sledeće opcije:

- **Heading** naslov članka
	- o **Napomena:** ovo je jedino obavezno polje
- **Alternate Heading** alternativni naslov
- **Subheading** podnaslov članka
- **Contents**  u ovo polje se unosi sadržaj članka
- Opcije za formatiranje teksta (ove opcije su funkcionalne isključivo za korisnike Internet Explorer-a, ostali korisnici treba da koriste HTML):
- opcija za podebljani tekst (**bold**)
- $I$  opcija za kurziv (*italic*)
- - levo ravnanje
- $\equiv$  opcija za centriranje teksta
- 竃 - desno ravnanje

teksta)

 $\equiv$  - obostrano poravnanje (justified)

<sup>-</sup> 字 - pomeranje teksta na levu ili desnu stranu (može da se koristi za uvlačenje

 $\frac{1}{3}$  - opcija za pravljenje uređene liste (numbered list)

 $\equiv$  - opcija za pravljenje neuređene liste  $(b$ ulleted  $list)$ =

**■ 类** opcija za dodavanje ili brisanje linka (administrator treba da obeleži željeni tekst i da klikne na ikonicu za dodavanje linka )

U okviru ovog dela stranice za definisanje novog članka administratoru su na raspolaganju sledeće opcije:

- **Summary**  kratak sadržaj koji se ispisuje ili na delu stranice ili u okviru stranice sa rezultatima pretrage (a sve zavisno od dizajna šablona)
- **Template** izbor šablona na kome će članak biti zasnovan, čime se određuje raspored informacija na sajtu u zavisnosti od toga kako je organizovan šablon
- **Status** padajući meni za izbor statusa članka
	- o **Live** ukoliko je izabran ovaj status, članak je istog trenutka dostupan i svi korisnici na sistemu mogu da ga vide, uključujući i krajnje korisnike sajta
	- o **Hidden** ovaj status koristi se kada gotove članke treba sakriti, odnosno skloniti sa LIVE verzije, tako da ne budu dostupni posetiocima
	- o **In Progress**  status označava da je rad na članku u toku, tako da sadržina i izmene nisu dostupne posetiocima
	- o **Archived**  status označava da je članak arhiviran i nedostupan posetiocima
- **Security folder** padajući meni za izbor grupe korisnika kojoj će članak biti vidljiv
- **Alias**  omoćava unos pseudonima za link ka članku (detaljnije o uređivanju pseudonima pročitati u sekciji 5.7)
- **Meta Description**  kratak opis vidljiv u izvornom kodu stranice (pogodan za pretragu pomoću SE optimizacije – SEO)
- **Meta Tags**  ključne reci vidljive u izvornom kodu stranice (pogodan za pretragu pomoću SE optimizacije – SEO)

### 5.1.1 Ubacivanje linka unutar članka

Link može u okviru članka da bude ubačen tako da određena reč u tekstu bude link do željene lokacije ili tako što će cela adresa biti ubačena kao link.

Da bi započeo unošenje linka u unutar članka, administrator treba u okviru stranice sa željenim člankom da klikne na taster "Edit".

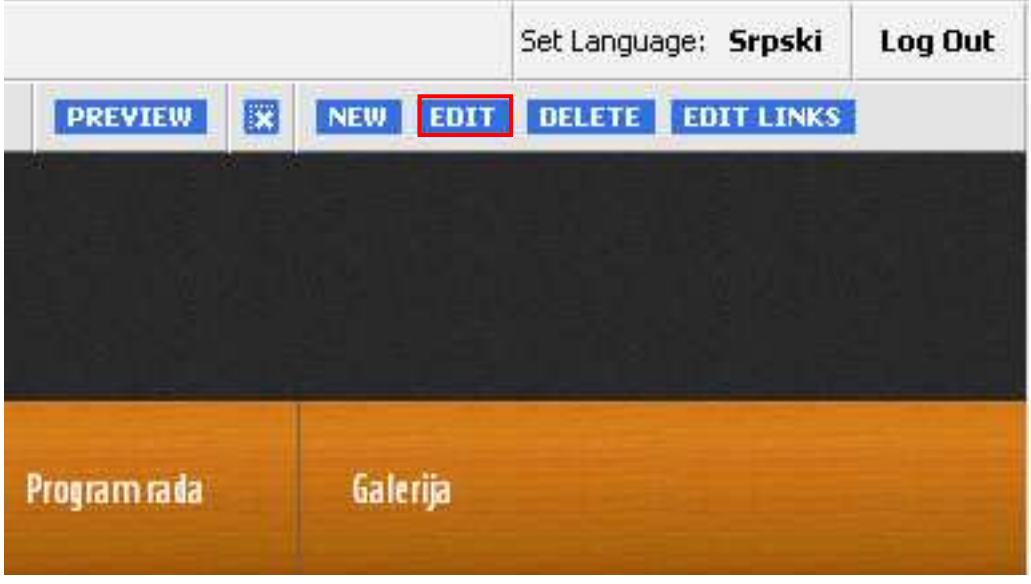

Slika 313: Izbor opcije "Edit" u okviru procedure za dodavanje linka

Biće mu prikazana stranica na kojoj može da:

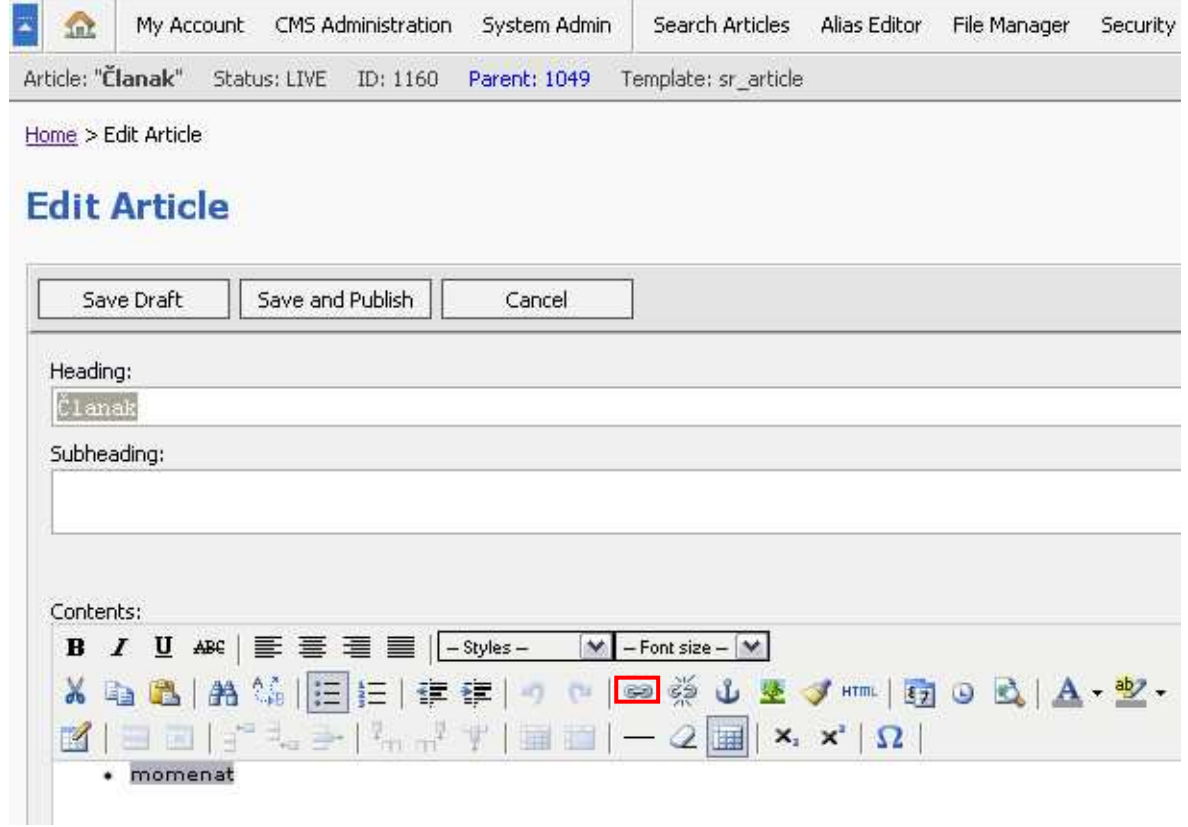

Slika 324: Ubacivanje linka tako da bude vezan za reč na stranici

- klikne na ikonicu i da unese željenu adresu koja će se pojaviti na stranici
- obeleži željeni tekst pa da klikne na ikonicu <sup>sa kako bi uneo link koji će biti vezan za taj</sup> tekst

U prozoru koji se pojavljuje kad administrator klikne na ikonicu administrator može da definiše sledeće:

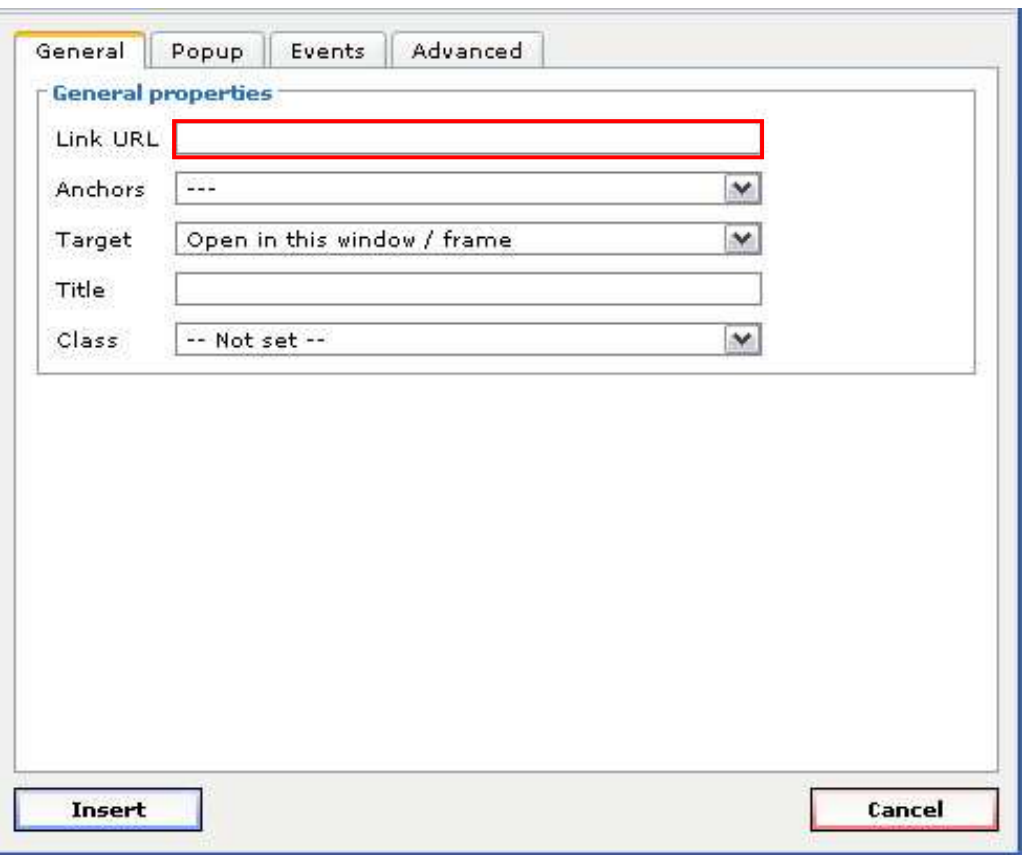

• **URL** – adresa

Slika 335: Prozor za definisanje parametara jednog linka

Pošto završi definisanje parametara za jedan link, administrator treba da klikne na taster "Insert" kako bi procedura bila završena.

## 5.1.2 Ubacivanje slike unutar članka

Da bi ubacio željenu sliku u okviru članka, administrator treba da izabere ikonicu za dodavanje slike **B** na mestu gde želi da doda sliku.

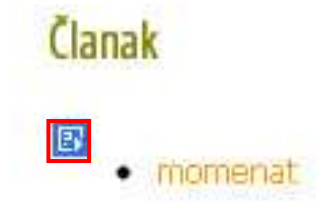

Slika 346: Izbor opcije za ubacivanje slike u članak

Pošto administrator klikne na ikonicu za ubacivanje slike, pojaviće mu se sledeća stranica.

Home > Change Snippet

# **Change Snippet**

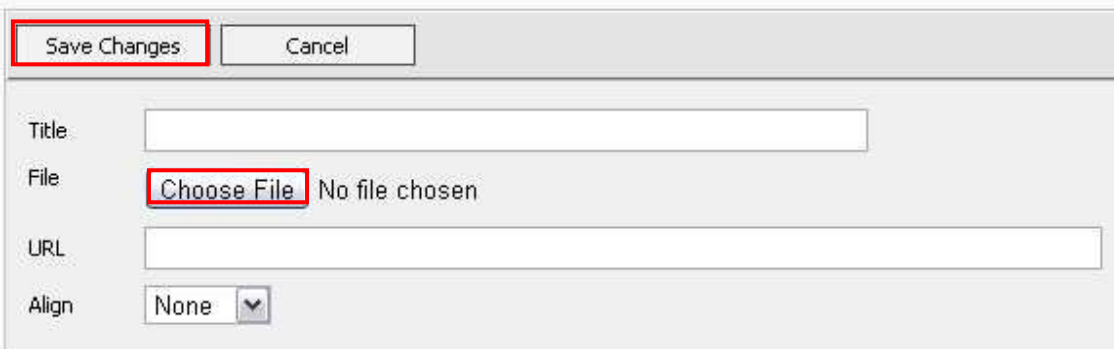

Slika 635: Stranica za ubacivanje slike u članak

Na ovoj stranici administratoru su na raspolaganju sledeće opcije i parametri:

- **Title** tekst koji administrator upiše u ovo polje se prikazuje kada korisnik na sajtu drži miša na slici (alt tag)
- **Choose File** ovaj taster se koristi za izbor željene slike na lokalnom sistemu
	- o **Napomena**: moguće je ubaciti slike u sledećim formatima:
		- jpg
		- png
		- gif
		- bmp
- **URL** polje za unošenje internet adrese koja će biti postavljena kao link na sliku
	- o Adrese treba unositi u sledećem formatu: http://www.internetadresa.com
- **Align** podešavanje pozicije slike na stranici
	- o **Left** slika će biti pozicionirana na levoj strani
	- o **Right** slika će biti pozicionirana na desnoj strani
	- o **Center** slika će biti centrirana

Pošto definiše parametre za sliku, administrator treba da klikne na taster "Save Changes" kako bi procedura za ubacivanje slike u članak bila završena. Administratoru će biti prikazana stranica sa upravo ubačenom slikom.

## **5.2 EDIT - Izmena postojećeg članka**

Da bi izmenio postojeći članak, administrator treba da pronađe željeni članak pomoću opcije "Search Articles" u okviru glavnog menija i da u okviru stranice za taj članak klikne na taster "EDIT".

![](_page_51_Picture_9.jpeg)

Slika 68: Procedura za izmenu postojećeg članka

U stranici koja je potom prikazana administrator treba da promeni željene parametre i da klikne na taster "Save Article".

# **5.3 DELETE Article - Brisanje postojećeg članka**

Da bi izbrisao željeni članak, administrator u okviru tog članka treba da izabere opciju "DELETE".

![](_page_52_Picture_61.jpeg)

Slika 69: Izbor opcije "Delete"

Pošto administrator u okviru željenog članka klikne na taster "Delete" biće mu prikazan prozor za potvrdu akcije brisanja u okviru koga administrator treba da klikne na taster "OK" kako bi članak bio izbrisan.

![](_page_52_Picture_62.jpeg)

Slika 360: Prozor za potvrdu akcije brisanja članka

Pošto administrator klikne na taster "OK" biće mu prikazana stranica sa izveštajem o uspešno izbrisanom članku.

![](_page_52_Picture_6.jpeg)

Slika 371: Izveštaj o uspešno izbrisanom članku

# **5.4 EDIT LINKS – Upravljanje kolekcijom linkova**

Opcija "EDIT LINKS" koristi se za upravljanje kolekcijom linkova koji se nalaze u okviru jednog članka. Broj kolekcija linkova zavisi od organizacije i dizajna šablona. To mogu da budu na primer "Korisni linkovi" "Ostali članci na tu temu" ili neka slična grupa linkova koja je u vezi sa temom koju obrađuje članak.

Administrator može da definiše ovu grupu linkova i da odredi da li će u njoj biti linkovi ka postojećim člancima na sistemu ili ka nekim tekstovima ili datotekama na drugim sajtovima.

Na sledećoj stranici prikazana je opcija "Edit Links" kojom se upravlja kolekcijom linkova koja se odnosi na osnovnu navigaciju na stranici.

|                |   |            |       | Set Language: Srpski |                   | Log Out |  |
|----------------|---|------------|-------|----------------------|-------------------|---------|--|
| <b>PREVIEW</b> | 露 | <b>NEW</b> | EDIT. | <b>DELETE</b>        | <b>EDIT LINKS</b> |         |  |
| U.             |   |            |       |                      |                   |         |  |
|                |   |            |       |                      |                   |         |  |
|                |   |            |       |                      |                   |         |  |
|                |   |            |       |                      |                   |         |  |
| Program rada   |   | Galerija   |       |                      |                   |         |  |

Slika 382: Izbor opcije "Edit links" kojom se upravlja kolekcijom linkova u okviru osnovne navigacije

Pored ove opcije za uređivanje kolekcije linkova u osnovnoj navigaciji, na stranici može da se nalazi proizvoljan broj opcija "Edit links", koje će biti prikazane na mestu na kome će se ta grupa linkova i pojaviti.

Da bi započeo rad sa ovom opcijom, administrator/korisnik treba u okviru željenog članka (i pod pretpostavkom da za taj članak ima odgovarajuće privilegije) da izabere željenu opciju "Edit Links", nakon čega će mu biti prikazana sledeća stranica.

![](_page_53_Picture_103.jpeg)

Slika 393: Stranica za izmenu podataka u vezi sa linkovima

Na ovoj stranici administrator ima na raspolaganju sledeće opcije:

- **Save Changes** taster pomoću koga se čuvaju promene
- **Arange** ove opcije se koriste za promenu redosleda članka ili prečice u okviru grupe linkova koja se prikazuje na stranici
	- o **Move Up** ovaj taster služi za promenu rasporeda odnosno redosleda prikazivanja članka, tako da se svakim pritiskom članak pomera za jedno mesto na gore
	- o **Move Down** ovaj taster služi za promenu rasporeda odnosno redosleda prikazivanja članka, tako da se svakim pritiskom članak pomera za jedno mesto na dole
- **Article** ove opcije se odnose na članke (articles)
	- o **View**  pomoću ovog tastera administrator može da vidi obeleženi članak
	- o **Edit** opcija za izmenu željenog članka (više informacija o ovoj opciji nalazi se u sekciji 5.1.1)
	- o **New** opcija za kreiranje novog članka
- **Shortcuts** postavljanje linka u okviru kolekcije linkova koji će voditi do postojećeg članka na sistemu
	- o **New**  taster pomoću koga se dodaje novi link
	- o **Delete** taster za brisanje postojećeg
- **External Links** opcija za unošenje linka ka sajtu koji nije u okviru sistema
	- o **New Link** taster za definisanje novog linka
	- o **New File** koristi se za prebacivanje željene datoteke sa lokalnog sistema na CMS, tako da će link na stranici krajnjem korisniku omogućiti preuzimanje te datoteke (download)
	- o **Edit Link/File** koristi se za izmenu parametara definisanog linka ili datoteke
	- o **Delete Link/File** koristi se za brisanje definisanog linka ili datoteke

### 5.4.1 Dodavanje linka ka članku na sistemu u grupu linkova na stranici - New

Da bi dodao željeni link ka članku na sistemu u grupu linkova administrator treba da izabere opciju "Edit links" u okviru željene stranice (članka) i da klikne na taster "New" u okviru podkategorije "Shortcuts" (videti Slika 39). Biće mu prikazana sledeća stranica.

![](_page_55_Picture_55.jpeg)

Slika 404: Stranica za izbor članka ka kome će voditi link u okviru grupe linkova

Na ovoj stranici administrator treba da izabere željeni članak ka kome će voditi link u okviru grupe linkova na stranici i da klikne na taster "Save changes". Link ka izabranom članku pojaviće se u grupi linkova.

## 5.4.2 Definisanje novog eksternog linka – New Link

Opcija "New Link" koristi se za definisanje eksternog linka, odnosno linka ka sajtu koji je izvan sistema. Da bi započeo definisanje eksternog linka, administrator treba u okviru stranice "Edit Links" za željeni članak da izabere opciju "New Link" (videti Slika 39). Biće mu prikazana sledeća stranica.

Home > Create Article

# **Create Article**

![](_page_56_Picture_205.jpeg)

Slika 75: Stranica za definisanje eksternog linka

Na ovoj stranici administrator može da definiše sledeće parametre:

- **Heading** naslov linka koji će se pojaviti u grupi linkova na stranici
- **URL** adresa željenog eksternog sajta, koju treba uneti u sledećem formatu: http://www.adresasajta.com
- **Summary** kraći opis linka čija lokacija na stranici zavisi od toga kako je šablon organizovan
- **Security**  padajući meni pomoću koga se određuje grupa korisnika kojima će članak biti vidljiv
- **Status** padajući meni za izbor statusa
- **Security folder** koja grupa korisnika ima pravo izmene

**Napomena:** polja obeležena zvezdicom su obavezna.

### 5.4.3 Upload file-a u okviru kolekcije linkova – New File

Opcija "New File" koristi se za prebacivanje željene datoteke sa lokalnog sistema na CMS sistem sa linkom koji će se pojaviti u okviru grupe linkova na stranici.

Da bi započeo rad sa ovom opcijom administrator treba u okviru željenog članka da klikne na taster "Edit links", a potom na taster "New File" (videti Slika 39).

Biće mu prikazana sledeća stranica sa sledećim parametrima:

- **Heading** tekst koji će biti prikazan kao link u okviru grupe linkova na stranici (**na primer:**  "Preuzmite uputstvo")
- **Available foders** padajući meni za izbor poddirektorijuma (osnovni direktorijum za smeštanje dokumenata je /documents) u koji će datoteka biti smeštena
- **New subfolder** opcija za pravljenje novog poddirektorijuma za smeštanje datoteke
- **File/Browse** opcija za izbor željene datoteke na lokalnom sistemu
- **Summary** kraći opis koji opciono može da bude postavljen uz link, što zavisi od organizacije šablona
- **Security** padajući meni pomoću koga se određuje grupa korisnika kojima će članak biti vidljiv
- o **Public** članak vide apsolutno svi korisnici na sistemu uključujući i krajnje korisnike
- o **Editors** članak je vidljiv samo grupi korisnika Editors (Urednici)
- **Status** opcija za izbor statusa članka
- **Security folder**  određivanje grupe korisnika koja će imati pravo pristupa tekstu

**Napomena:** polja obeležena zvezdicom su obavezna.

# **File Upload**

Home > File Upload

![](_page_57_Picture_124.jpeg)

Slika 76: Prebacivanje datoteke na CMS sistem (upload)

Pošto definiše željene parametre administrator treba da klikne na taster "Save Changes" kako bi sačuvao promene.

### 5.4.4 Izmena detalja u vezi sa linkom ili datotekom – Edit Link/File

Opcija "Edit Link/File" koristi se za izmenu podataka u vezi sa definisanim linkom ili datotekom na sistemu. Da bi započeo rad sa ovom opcijom, administrator treba da izabere "Edit Links" za željenu grupu linkova, a potom da obeleži željeni link ili datoteku i da klikne na tester "Edit Link/File" (videti Slika 39). Na stranici koja je potom prikazana administrator treba da izmeni željene podatke i da klikne na taster "Save Changes" kako bi sačuvao promene.

### 5.4.5 Brisanje linka ili datoteke – Delete Link/File

Opcija "Delete Link/File" koristi se za brisanje definisanog linka ili datoteke na sistemu. Da bi započeo rad sa ovom opcijom, administrator treba da izabere "Edit Links" za željenu grupu linkova, a potom da obeleži željeni link ili datoteku i da klikne na taster "Delete Link/File" (videti 73).

U okviru prozora koji je potom prikazan administrator treba da klikne na taster "OK" kako bi potvrdio akciju brisanja članka odnosno datoteke.

![](_page_58_Picture_53.jpeg)

Slika 77: Prozor za potvrdu akcije brisanja datoteke ili linka

# **5.5 Search Articles – Pretraga članaka**

Opcija "Search Articles" koristi se za pretraživanje postojećih članaka na sistemu. Da bi započeo rad sa ovom opcijom, administrator treba u okviru glavnog menija da izabere opciju "Search Articles".

![](_page_58_Picture_54.jpeg)

Slika 741: Izbor opcije "Search Articles"

Pošto klikne na taster "Search Articles" administratoru će biti prikazana stranica za definisanje parametara za pretragu.

![](_page_58_Picture_55.jpeg)

# **Search Articles**

![](_page_58_Picture_56.jpeg)

Slika 79: Prikaz stranice "Search Articles"

- **Keywords** polje za unos ključnih reči
	- Napomena: administrator može da unese više ključnih reči istovremeno pri čemu nema potrebe za unošenjem simbola kao što su: zarez, plus, itd.
- **Status** pretraga na osnovu statusa članka sa sledećim mogućim vrednostima
	- o **Live** ukoliko je izabran ovaj status, članak je istog trenutka dostupan i svi korisnici na sistemu mogu da ga vide, uključujući i krajnje korisnike sajta
	- o **Hidden** ovaj status koristi se kada gotove članke treba sakriti, odnosno skloniti sa LIVE verzije, tako da ne budu dostupni posetiocima
	- o **In Progress**  status označava da je rad na članku u toku, tako da sadržina i izmene nisu dostupne posetiocima
	- o **Archived**  status označava da je članak arhiviran i nedostupan posetiocima
- **Between and** za izbor vremenskog intervala
- **Sort by** izbor načina za sortiranje rezultata na stranici sa rezultatima
	- o **Do not sort** ukoliko je ova opcija izabrana pronađeni članci neće biti sortirani po nekom unapred određenom kriterijumu
	- o **Time created** sortiranje članaka na osnovu datuma kreiranja
	- o **Time modify** sortiranje članaka na osnovu datuma izmene
	- o **Status** sortiranje članaka na osnovu njihovog statusa
	- o **Alphabetically** sortiranje članaka po abecednom redu

Pošto administrator klikne na taster "Submit Search", biće mu prikazana stranica sa rezultatima pretrage članka sa sledećim informacijama i opcijama:

- **ID** jedinstveni identifikacioni broj članka na sistemu
- **Heading** naslov članka koji je ujedno i link do tog članka
- **Created** datum kreiranja članka
- **Modified** datum kada su poslednji put vršene izmene
- **Status**  trenutni status članka
- **Template** koji je šablon izabran kao osnova za članak

## **5.6 Style Configuration – Odabir stila**

Opcija za odabir stila nudi mogucnost promene seta šablona koji koristi prezentacija. Da bi promena bila izvršena potrebno je da se na glavnom meniju izabere "CMS Administration"

![](_page_60_Figure_0.jpeg)

# **Style configuration**

![](_page_60_Picture_42.jpeg)

Slika 431: Prikaz opcija na stranici "Style configuration"

Po odabiru željenog stila, potrebno je pritisnuti taster "Save Changes" kako bi izmena bila primenjena.

## **5.7 Alias Editor – Uređivač aliasa**

Ovom opcijom je omogućeno uređivanje aliasa za linkove ka člancima u okviru CMS-a. Pristupanje uređivaču je omogućeno iz glavnog menija:

![](_page_61_Picture_64.jpeg)

Slika 442: Izbor opcije "Alias Editor" iz glavnog menija

Nakon klika na link "Alias Editor" pojavljuje se stranica sa pregledom aliasa i opciom za kreiranje novih i izmenom postojećih.

![](_page_61_Picture_65.jpeg)

Slika 452: Prikaz sadržine stranice "Alias Editor"

## 5.7.1 Kreiranje novog aliasa

Da bi se dodao novi alias potrebno je kliknuti na taster "New Alias" u okviru uređivača. Na stanici "Change Alias" je potrebno uneti alias kao I link ka njemu.

![](_page_62_Picture_70.jpeg)

Slika 463: Stranica za kreiranje aliasa

- **Alias**  Specifičan naziv koji reprezentuje zamenu za putanju ka lokaciji članka i kao takav će biti prikazan u adresnoj liniji pretraživača
	- o Napomena: ovo polje je obavezno.
- **URL** Putanja ka lokaciji članka u originalnom CMS formatu (npr. /cms/view.php?id=1120)
	- o Napomena: ovo polje je obavezno.

#### 5.7.2 Upravljanje postojećim aliasom

Da bi se izmenio postojeći alias potrebno je kliknuti na taster "Edit" u okviru stranice "Alias Editor". Postupak izmene pseudonima je identičan onome opisanom u sekciji za kreiranje pseudonimima.

Korišćenje aliasa u okviru CMS-a pogoduje pretragama pomoću SE Optimizacije.

# **5.8 Clear Cache – Osvežavanje sadržaja**

Opcija "Clear Cache" služi tome da se posle izvršenih promena na sajtu sadržaj osveži kako bi promene bile odmah vidljive. Da bi započeo rad sa ovom opcijom administrator treba u okviru glavnog menija da izabere opciju "CMS Administration".

U okviru stranice "CMS Admin" administrator treba da izabere opciju "Clear Cache".

![](_page_63_Picture_48.jpeg)

Slika 471: Izbor opcije "Clear cache" iz glavnog menija

Biće vam prikazan dijalog prozor za potvrdu.

![](_page_63_Picture_49.jpeg)

Slika 481: Dijalog prozor za potvrdu

Nakon što je kliknuo na taster "Clear Cache" administratoru će biti prikazana stranica sa potvrdom o uspešno osveženom sadržaju.

![](_page_64_Figure_0.jpeg)

Slika 492: Stranica sa potvrdom o uspešno osveženom sadržaju

# **5.9 Site Configuration – Konfiguracija internet prezentacije**

Opcija "Site Configuration" služi upravljanju parametrima internet prezentacije. Upravljanje je moguće kroz glavni meni, odabirom opcije "CMS Administration". Nakon toga je potrebno izabrati "Site Configuration".

![](_page_64_Figure_4.jpeg)

Slika 503: Izbor opcije "Site Configuration" iz glavnog menija

Nakon odabira opcije "Site Configuration", prikazuje se stranica na kojoj je moguce upravljati parametrima prezentacije.

![](_page_65_Picture_94.jpeg)

Slika 514: Prikaz upravljivih parametara u okviru opcije "Site Configuration"

Parametri nad kojima je moguća izmena su:

- **Website's name**  Ime sajta koje će biti prikazano u zaglavlju internet pretraživača
- **Description**  Opis prezentacije koja pogoduje SEO optimizaciji
- **Keywords** ključne reči koje pogoduju SEO optimizaciji
- **Contact e**-**mail** E-mail adresa za kontakt formu
- **Caching**  Keširanje sadržaja

#### 5.9.1 Izmena imena sajta

Kako bi dodali ime sajta, potrebno je da u okviru opcije "Site configuration", za parametar " Website's name" pritisne "EDIT" dugme. Nakon toga se pojavljuje stranica sa opcijom za uređivanje.

![](_page_65_Picture_95.jpeg)

Slika 525: Stranica za unos imena sajta

Nakon unosa u polje "Sitename" potrebno je sačuvati izmene klikom na dugme "Save Changes".

### 5.9.2 Opis prezentacije

Administratoru je omogućeno da doda opis prezentacije koja pomaže prilikom klasifikovanja prezentacije, koristeći SEO optimizaciju. Izmena opisa se vrši u okviru "Site configuration" menija, odabirom opcije "EDIT" za parametar "Description". Nakon toga će se otvoriti stranica za uređivanje.

![](_page_66_Picture_80.jpeg)

Slika 536: Stranica za izmenu opisa sajta

Nakon unosa u polje "Description" potrebno je sačuvati izmene klikom na dugme "Save Changes".

### 5.9.3 Ključne reči

Unošenje ključnih reči koje pogoduju boljoj klasifikaciji prezentacije kroz SEO optimizaciju se vrši odabirom u okviru stranice "Site configuration, klikom na "EDIT" dugme vezano za parametar "Keywords". Nakon toga će se otvoriti stranica za uređivanje.

![](_page_66_Picture_81.jpeg)

Slika 547: Stranica za dodavanje ključnih reči

Nakon unosa u polje "Keywords" potrebno je sačuvati izmene klikom na dugme "Save Changes".

#### 5.9.4 Kontakt E-mail

Da bi se dodala E-mail adresa na koju će Vas kontaktirati posetioci sajta, potrebno je u okviru "Site configuration" kliknuti na "EDIT" dugme za parametar "Contact E-mail" . Nakon toga će se otvoriti stranica za uređivanje.

![](_page_67_Picture_74.jpeg)

Slika 558: Stranica za dodavanje e-mail adrese

Nakon unosa u polje "Contact email" potrebno je sačuvati izmene klikom na dugme "Save Changes".

### 5.9.5 Keširanje sadržaja

Kako bi se stranica brže učitavala omogućeno je isključivanje keširanja sadržaja. Izmena ove opcije se vrši kada se sa stranice "Site configuration" klikne na dugme "EDIT" za parametar "Caching". Nakon toga će se otvoriti stranica za uređivanje.

![](_page_67_Picture_75.jpeg)

Slika 569: Stranica za isključivanje keširanja sadržaja

Nakon odabira iz padajućeg menija potrebno je kliknuti na "Save Changes" kako bi se primenila podešavanja

# **6 OPIS ŠABLONA – TEMPLATES**

Ova sekcija dokumenta pružiće informacije u vezi sa šablonima i njihovom upotrebom.

# **6.1 Šablon Article**

Ovaj šablon omogućava dodavanje teksta, umetanje slika, kreiranje linkova ka ostalim delovima CMS-a

Da bi započeo kreiranje stranice pomoću ovog šablona administrator treba da klikne na taster "NEW" u okviru željene stranice. Kreiranje stranice je opisano u segmentu "Pravljenje novog članka".

![](_page_68_Picture_5.jpeg)

Slika 90: Prikaz stranice formirane pomoču šablona " Article"